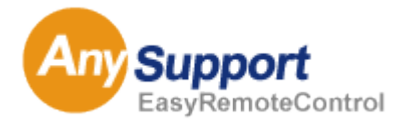

リモートサポートソリューション AnySupport

# User Guide Book

使用説明書

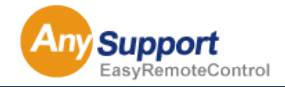

#### 確認事項

I

AnySupport V4.0 Manual Copyrightⓒ2009. KOINO CO., LTD. All right reserved.

KOINO CO., LTD.の本「使用説明書」の内容は、機能改善および性能向上の為のバージョンアップなどにより、事 前予告なしに変更・更新される場合があります。 KOINO CO., LTD.は、本「使用説明書」で説明する用途以外に対し、いかなる保証もしません。 KOINO CO., LTD.は、本「使用説明書」の供給に関して、資料に含まれた誤りによる直・間接、又は偶然・必然的に 発生した損害に対し、いかなる責任も負いません。 KOINO CO., LTD.は、本「使用説明書」に対する著作権と知的所有権を所有し、その権利は大韓民国の著作権法 および万国著作権条約 (Universal Copyright Convention : UCC )により保護されております。 KOINO CO., LTD.は、本「使用説明書」の一部又は全部を事前承諾なしでのいかなる使用もお断りします。 Microsoft, Windows95/98/ME/NT/2000/2000 Server/Windows XP/Windows Vista/Windows 7およびInternet Explorerは、米国Microsoft Corporationの米国およびその他の国における登録商標または商標です。 その他の各製品名および各製品は各社の商標または登録商標や著作物です。

#### KOINO CO., LTD.

- 住 所 : 〒152-790 ソウル特別市クログクロドン2、デリュンポストタワー1、1807号
- U R L : http://www.koino.net
- T E L : 82-2-2082-2750 (代表)
- F A X : 82-2-6008-4135

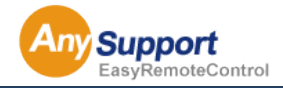

### 目次

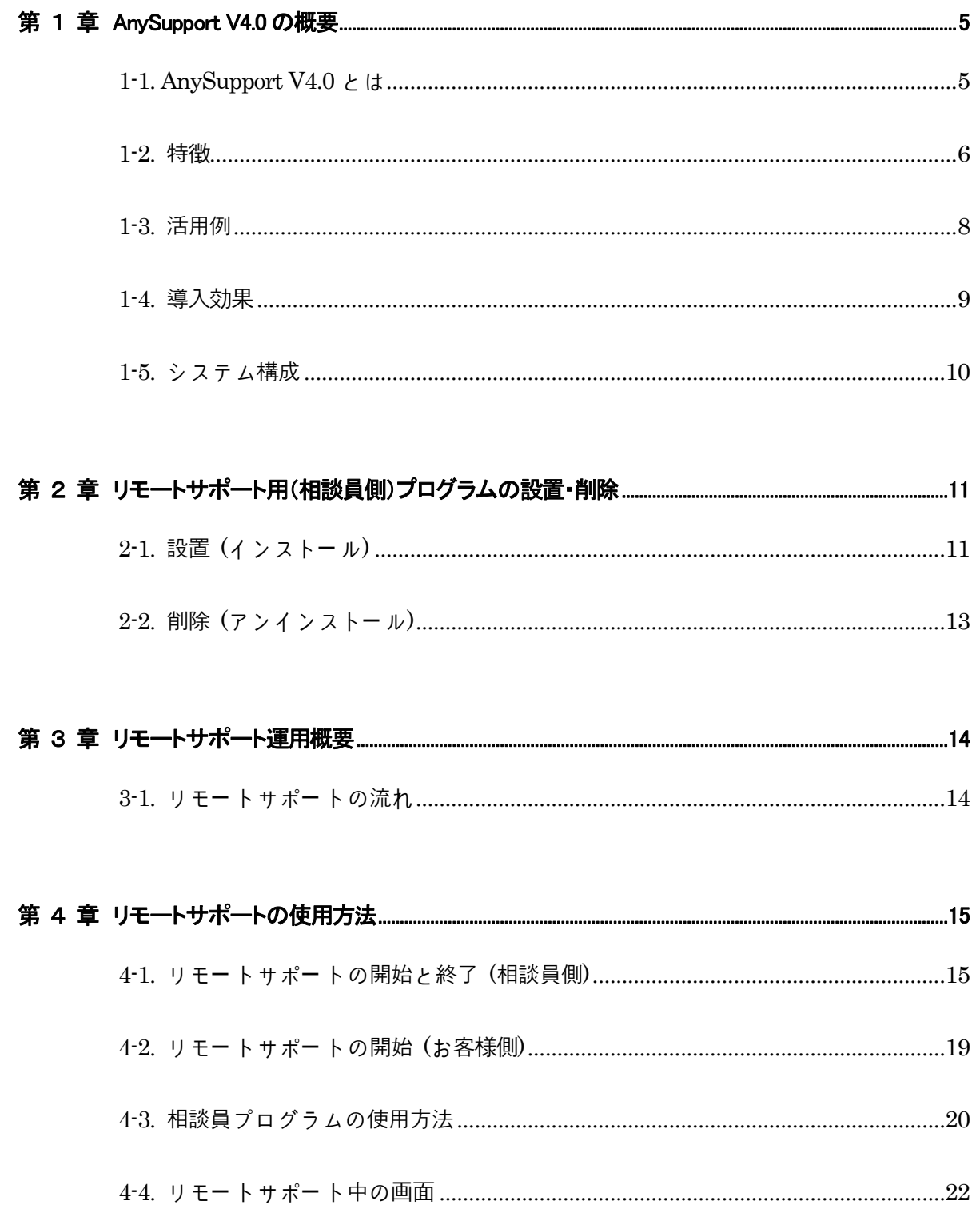

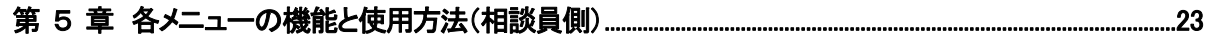

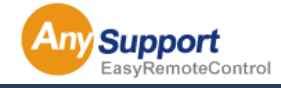

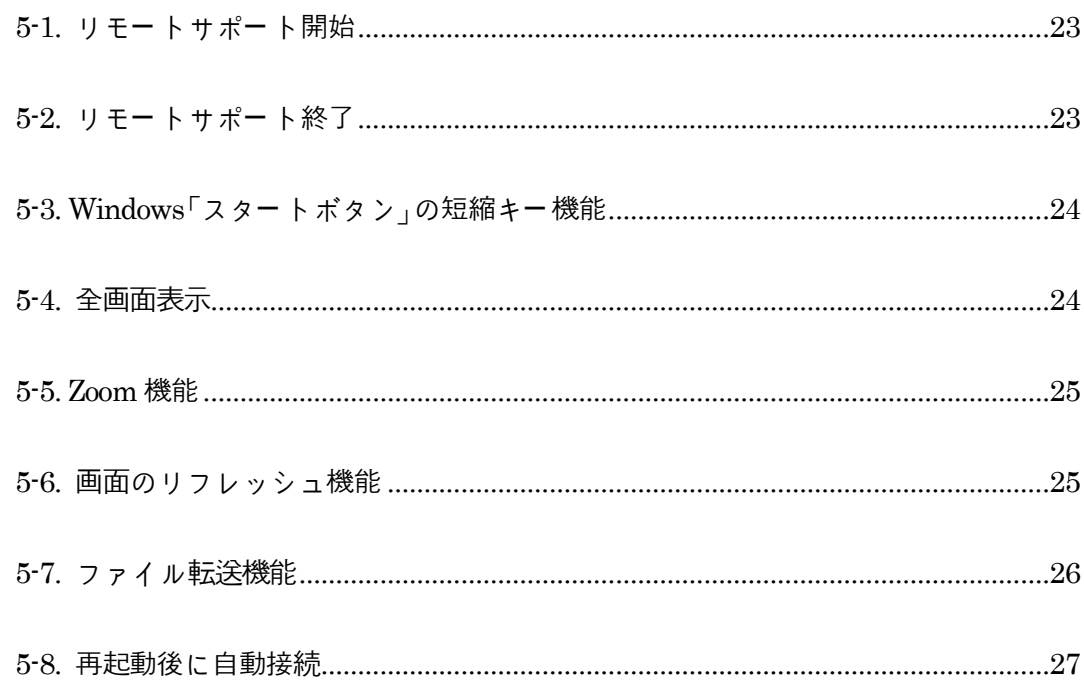

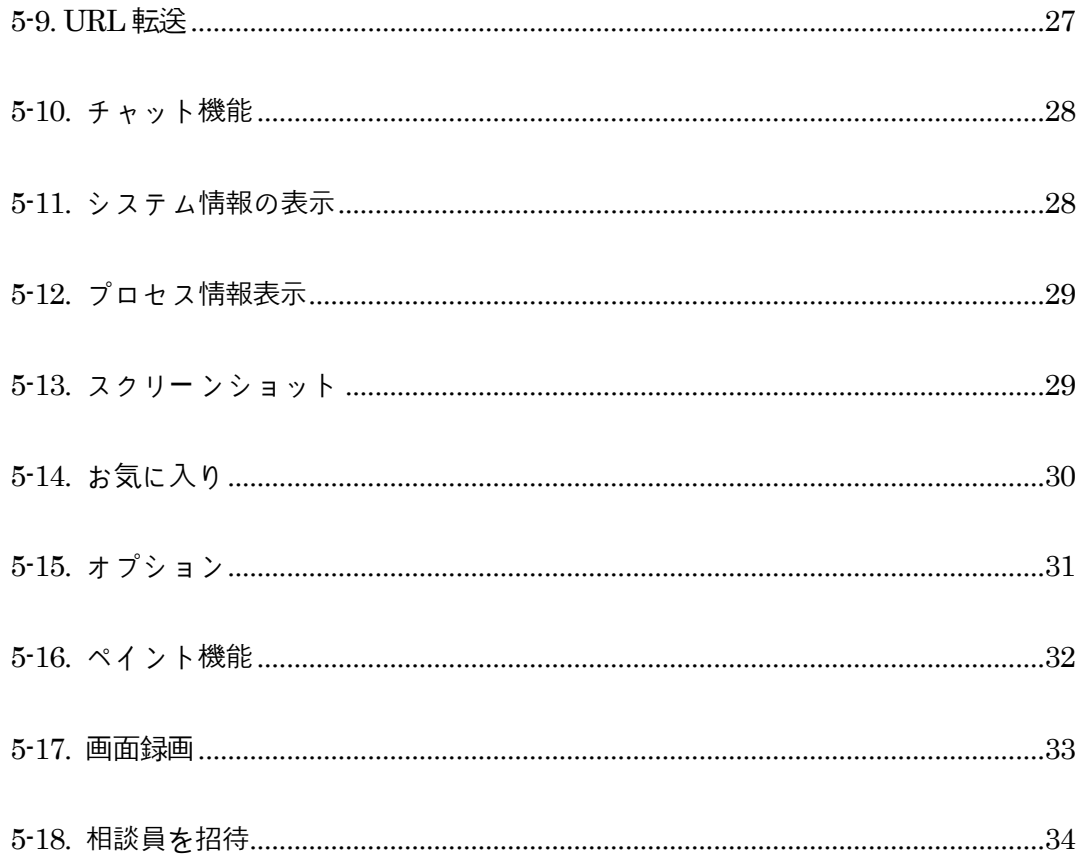

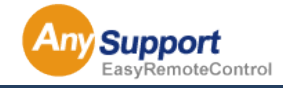

.40

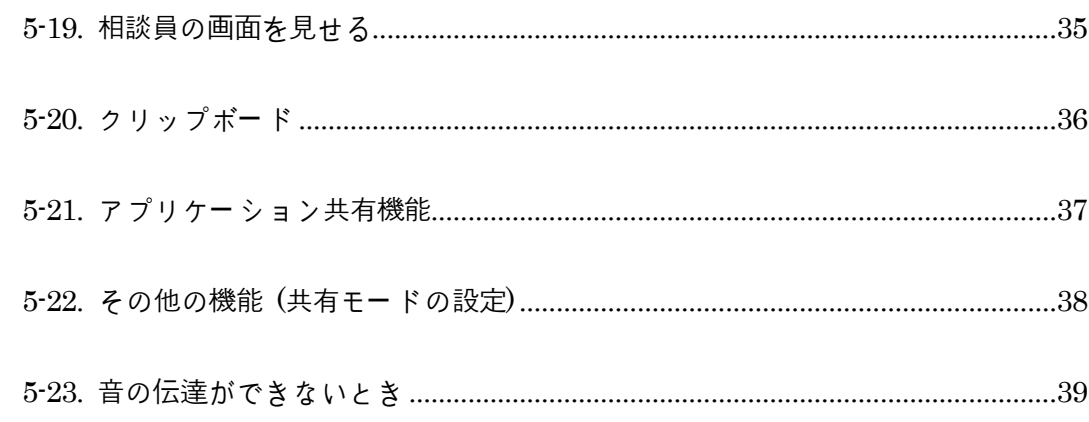

#### 第 6 章 環境設定.

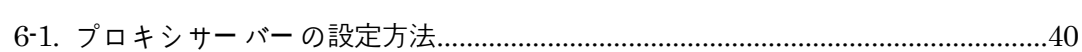

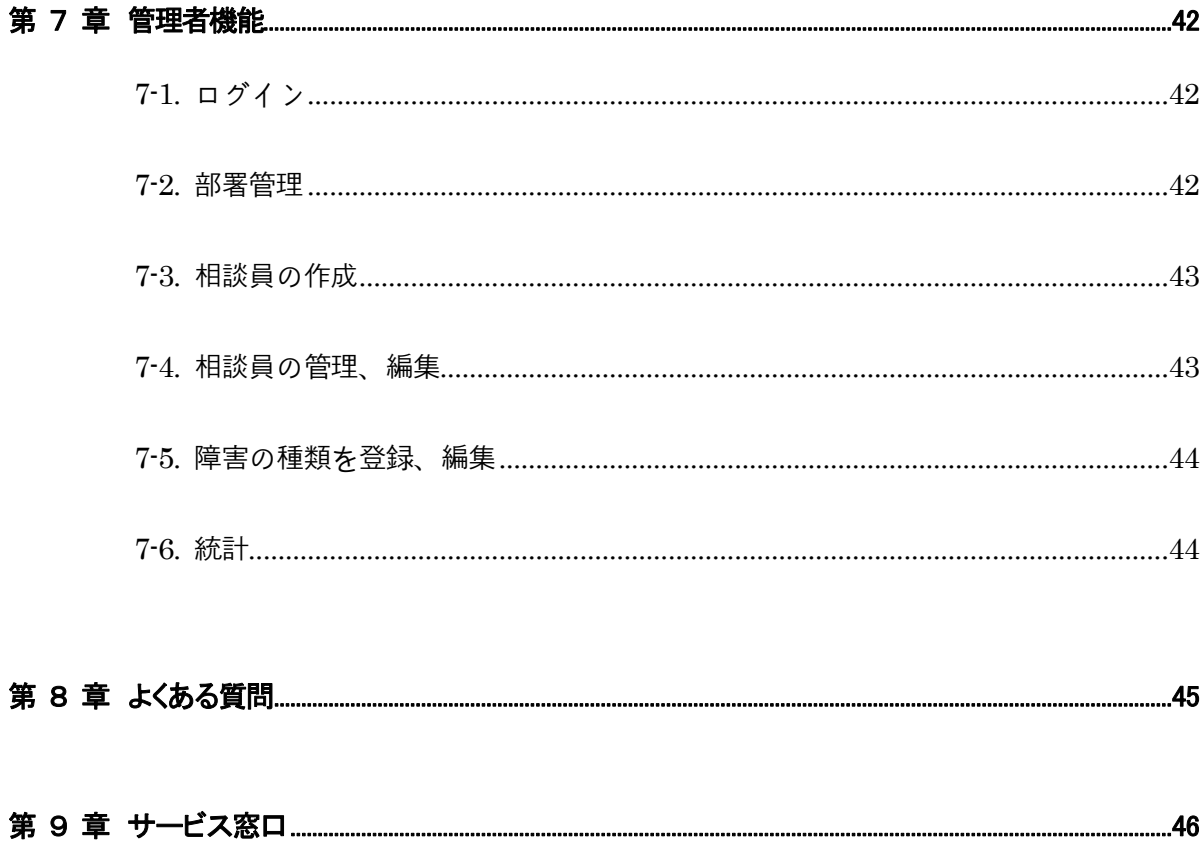

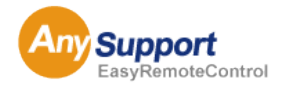

### 第1章 AnySupport V4.0 の概要 第1章 AnySupport V4.0 の概要

#### 1-1 AnySupport V4.0 とは

#### ■ インターネットを利用するリモートサポートソリューション

AnySupportV4.0は、離れた場所にあるPCを、インターネット環境を利用しリモートサポートするサービス です。

世界トップレベルの早さ、そしてAES(128bit)暗号化を標準とした万全なセキュリティサを保障しながら低 額を実現したサービスです。

サポートを受けるユーザーは煩わしいインストール作業が必要なく、インターネット環境さえあればどこ からでも、インターネット画面上の「承諾」ボタン又は表示番号のクリックでサポートを受けることが可能 な大変シンプルかつ便利な画期的サービスです。

#### ■ 必要な動作環境

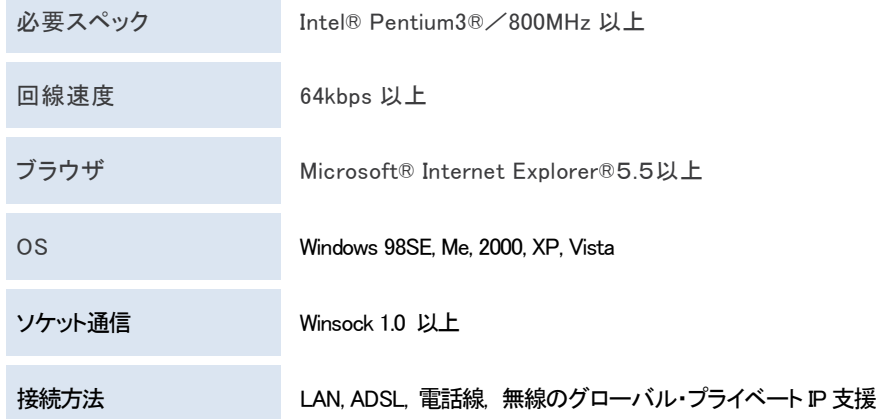

※共通環境※

AnySupportは、インターネットを利用しているため、外部通信が遮断されている場合、あるいはVPNなどネットワー クに関係する装備又はソフトウェア、ウイルス対策ソフトウェア、Firewall などのセキュリティ製品をご利用の場合、 AnySupportをご利用できない場合があります。その場合は、各装備又はソフトウェアの発売元などへお問い合わせ 後、ご利用できる場合があります。弊社は、各装備やソフトウェアの設定に対する支援は行いません。

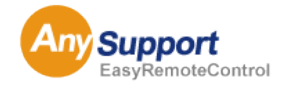

### 第1章 AnySupport V4.0 の概要 第1章 AnySupport V4.0 の概要

#### 1-2 特徴

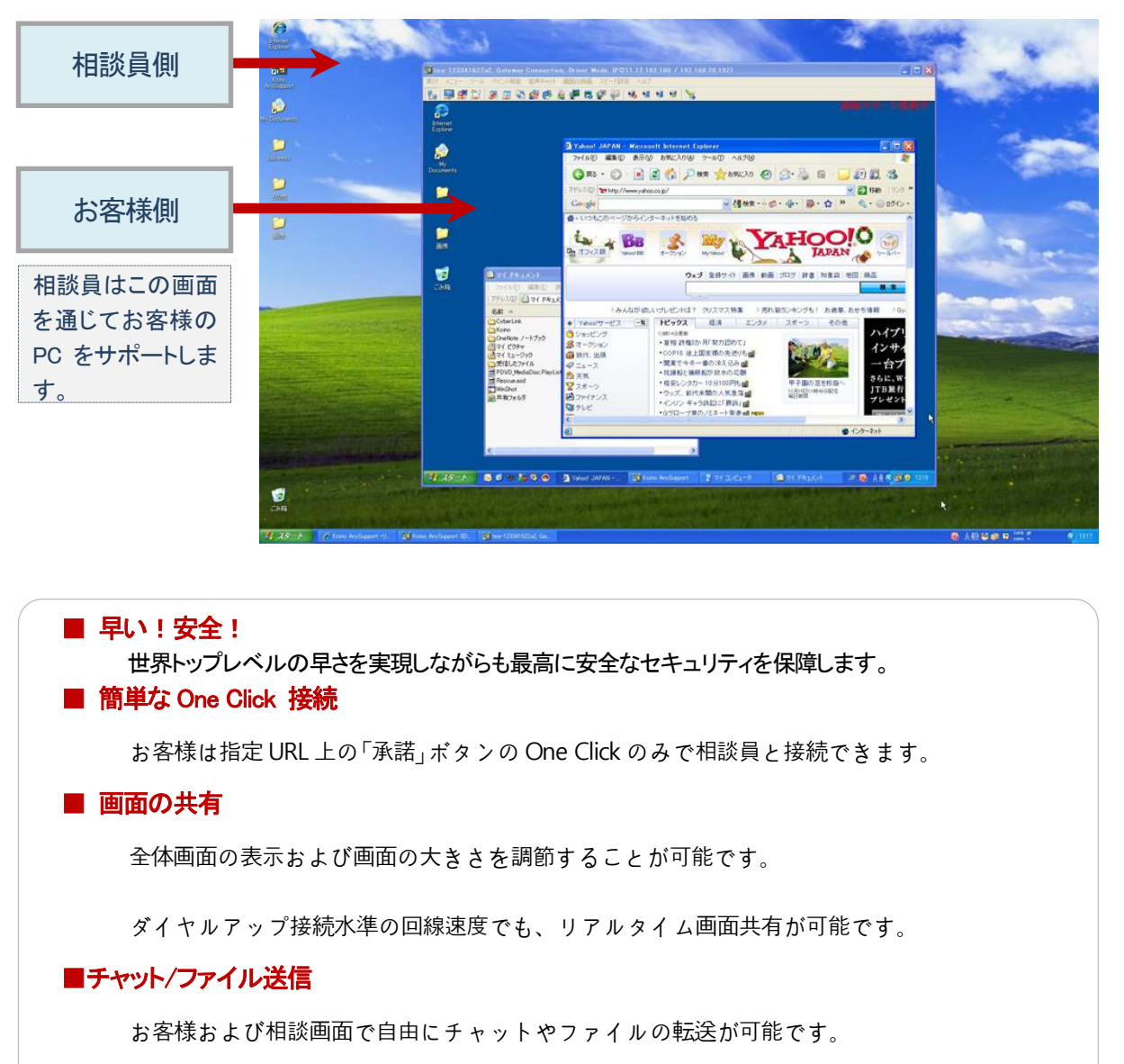

#### ■リモートサポート機能

一回用に生成される接続認証コードにより、相談内容の記録、保管、管理することができ

ます。

#### ■お客様満足度調査

りモートサポートを終了後、お客様に満足度のアンケート調査を実施することができま

す。

■セキュリティ

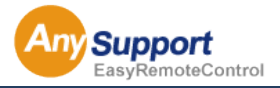

SSLとAES早さビット暗号化アルゴリズムを使用し万全なセキュリティの保護と同時に一回 用の認証コードの使用によりハッキングを防止することができます。

#### ■ 様々なネットワーク環境に対応

80 ポートを利用し、インターネットを利用できる所であれば、VPN 環境やファイヤウォー

ルに関係なくいつどこでもお客様と相談員が簡単に接続できます 。

※なお、社内のネットワーク管理者がいる場合は、事前打ち合わせを行った上でご利用に

なることをお勧めします。

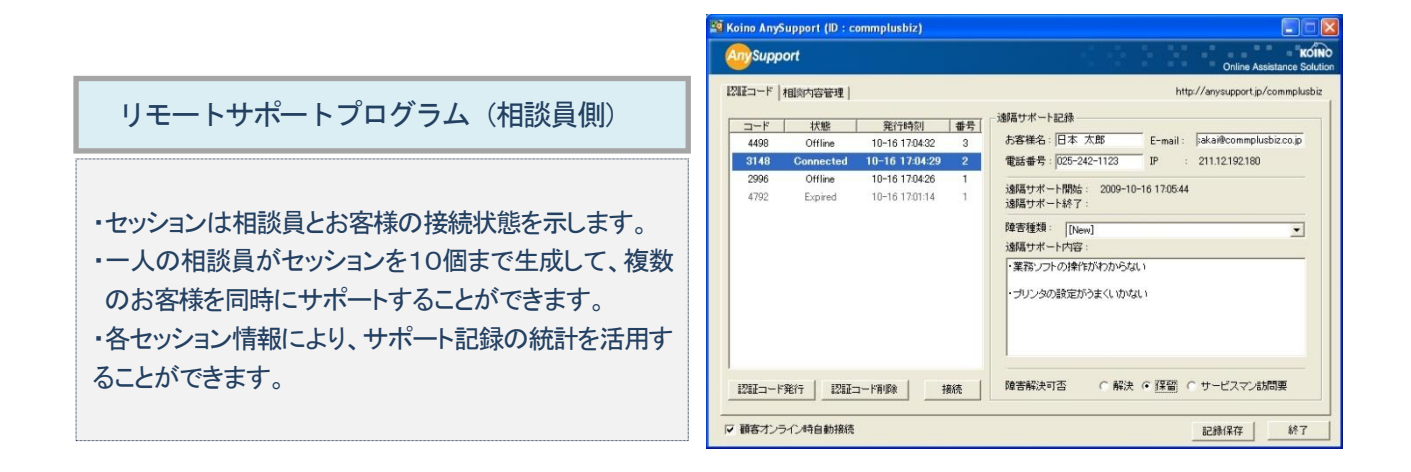

#### ■ 世界トップレベルの早さ

独自開発のリアルタイムの画面情報圧縮技術を基に高速なリモートサポートが実現できます。

#### ■ 強力なセキュリティ

世界標準暗号化である「AES-128 ビットアルゴリズム」とインターネット標準 SSL 技術を利用、し2重暗号化を採択し ているため、強力なセキュリティ保護レベルを維持します。

#### ■ シンプルで簡単な使用方法

お客様は簡単にインターネットを通じてリモートサポートを受けることができます。 また相談員側の機能もシンプルで簡単にご利用できます。

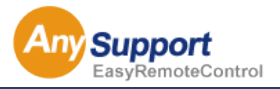

#### ■ 優れたネットワーク互換性

IP ルーター又は VPN などのネットワーク装備を利用したプライベート IP やファイアウォール、またはプロキシサー バーが設定されていても、環境設定により接続することができます。

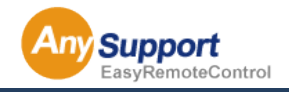

### 第1章 AnySupport V4.0 の概要

1-3 活用例

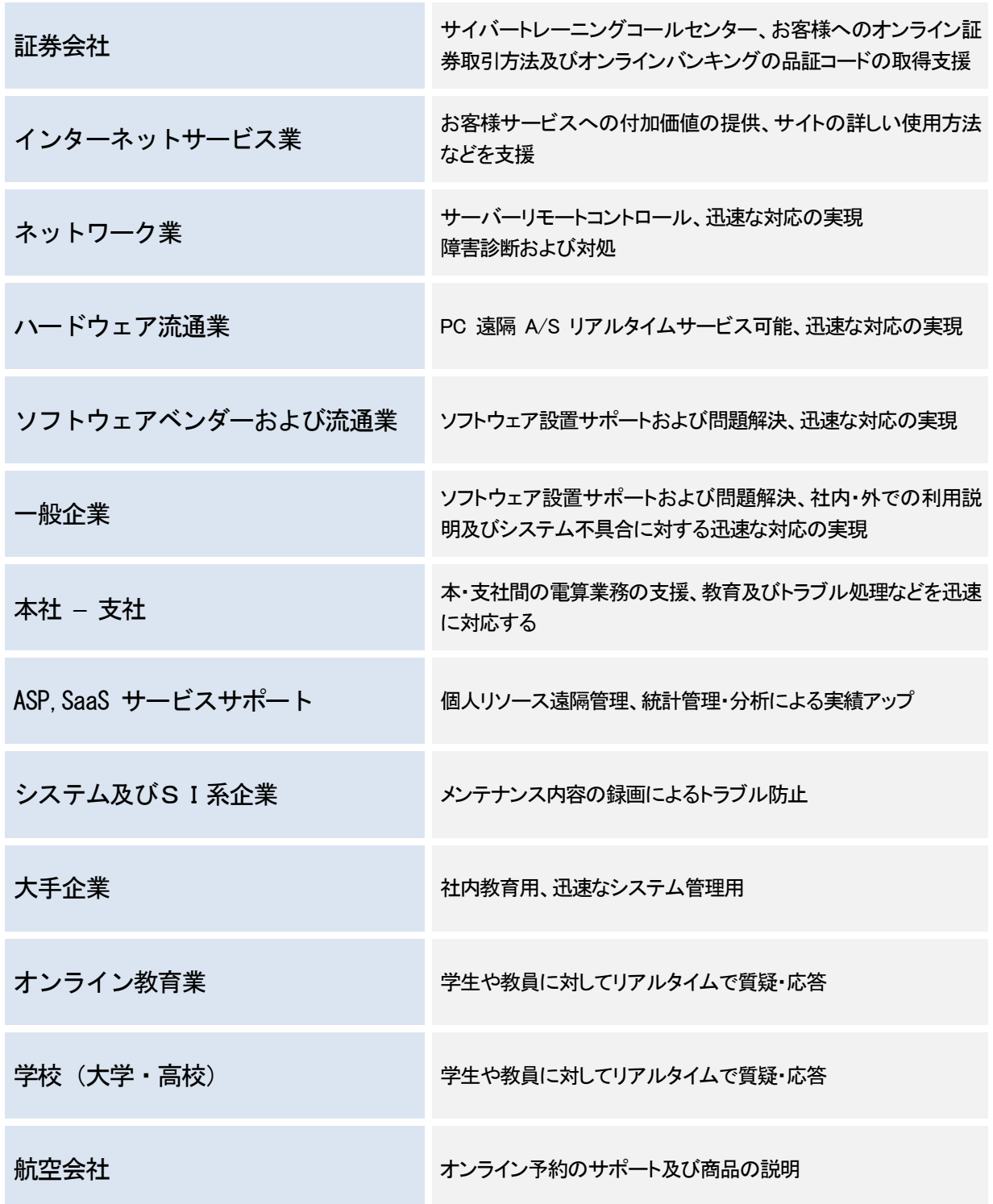

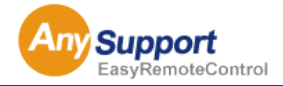

### 第3章 AnySupport V4.0 の概要 第1章 AnySupport V4.0 の概要

1-4 導入効果

#### ■ いつでもどこでも

いつでもどこでも迅速にトラブルを解除などが可能になり組織全体の効率性を向上させることができます。

#### ■ 出張の時間及び費用の節減

PC に問題が生じた場合リモート接続でサポートが出来るため、出張に必要となる費用と時間を節減することができ ます。(約70%節減)

#### ■ 迅速に問題を解決

直接お客様の画面を制御しながらサポートすることにより、問題の迅速・正確な診断をの上、確実な問題の解決が できます。

#### ■ サポート内容の記録によるお客様とのトラブル防止及び報告資料としても活用

ハードウェア・ソフトウェア問わずにサポート内容を録画することができて、サポート内容に関するお客様とのトラブ ルを防止することができます。 また、サポート内容の録画データを添付しサポート報告を行うことができ、お客様へより安心なサービスの付加価値 をつけることができる。

#### ■ お客様満足度向上

相談員の全般的な能率向上だけでなく、効果的な問題処理でお客様満足度向上につながります。

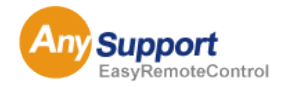

### 第4章 AnySupport V4.0 の概要 第1章 AnySupport V4.0 の概要

#### 1-5 システム構成

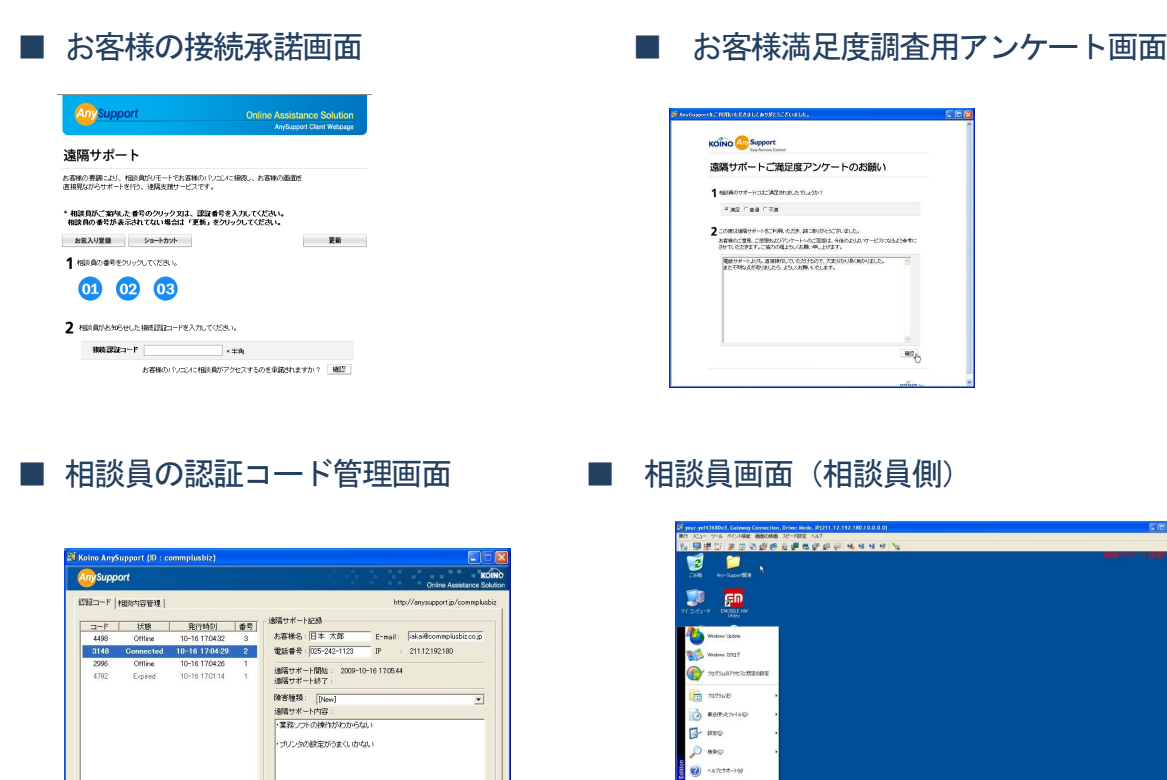

I

**E**<br> *P* HEAM COPEPUL<br> **E** O MYTEPS COL

#### ■ 相談員の相談内容管理画面

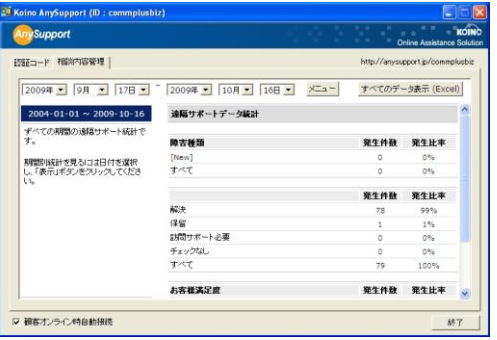

- 本ソリューションは、下記の3つの部分で構成されています。
	- 1. お客様側
	- 2.相談員側
	- 3.管理者側

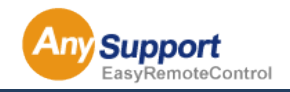

### 第2章 リモートサポート用(相談員側)プログラムの設置・削除

2-1 設置 (インストール)

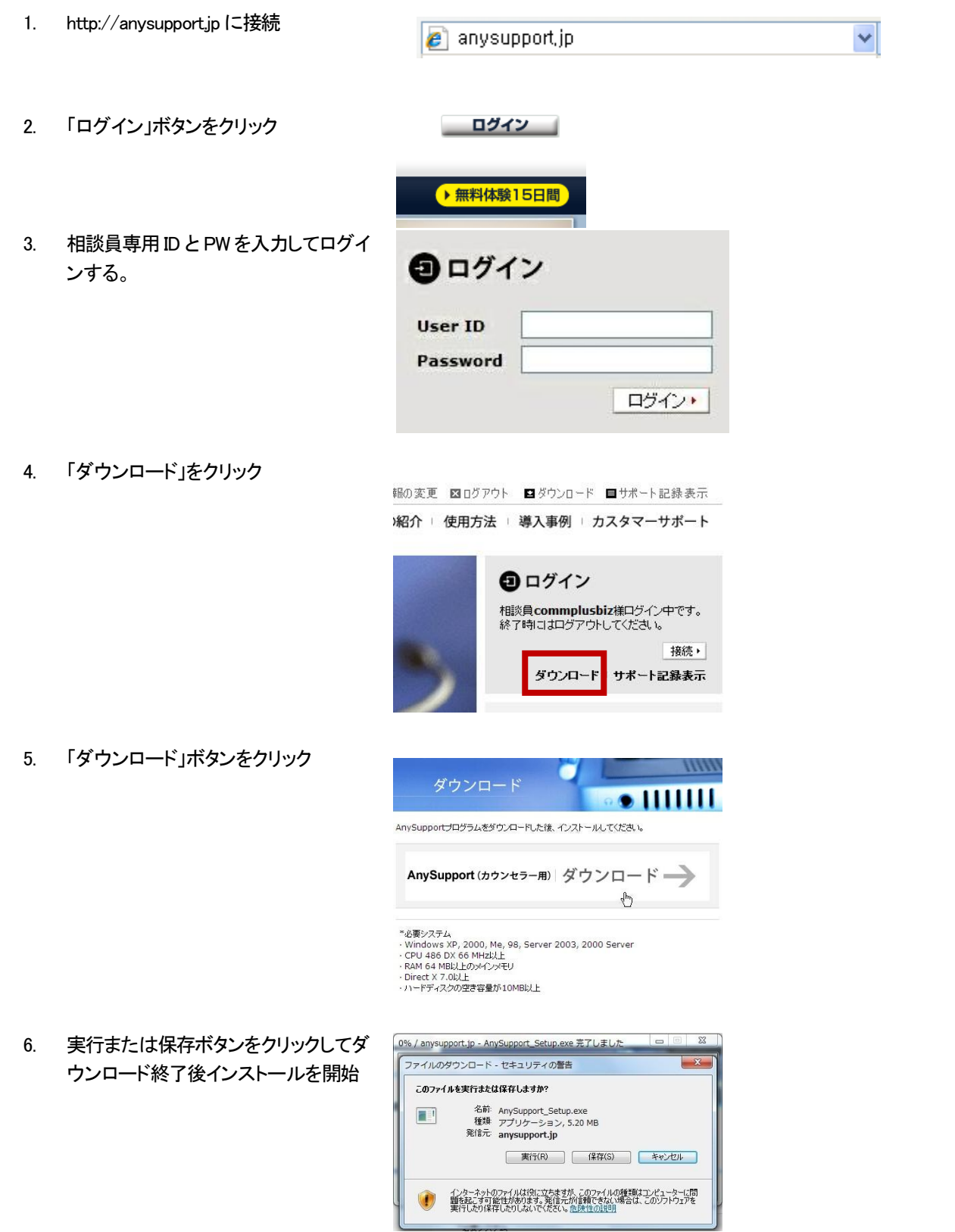

- 7. ダウンロードした setup.exe を実行して インストールを行う。
- 8. [次へ]ボタンを押します。

9. 同意し、[次へ]ボタンを押します。

10. [次へ]ボタンを押します。

11. [次へ]ボタンをクリックし、インストー ルを開始します。

12. アイコンなどを設定し、[完了]ボタンを クリックして、インストールを完了しま す。

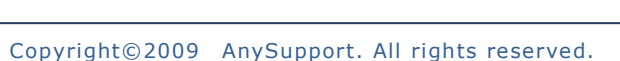

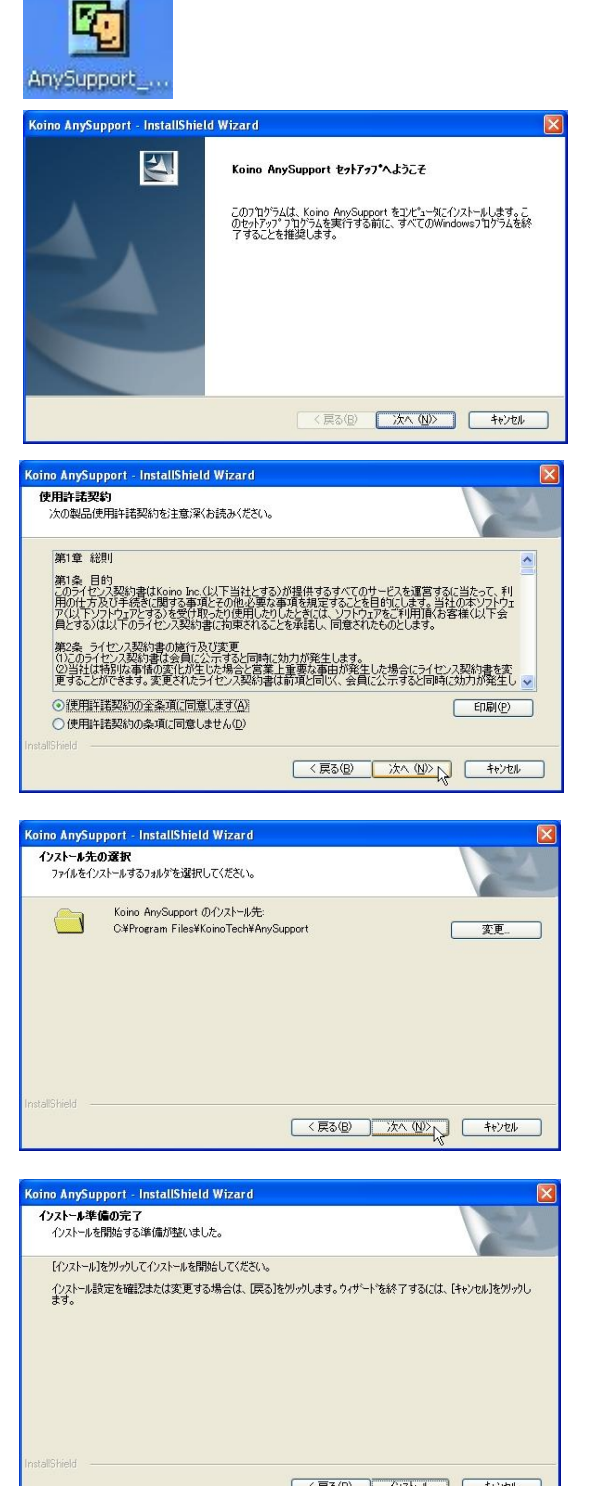

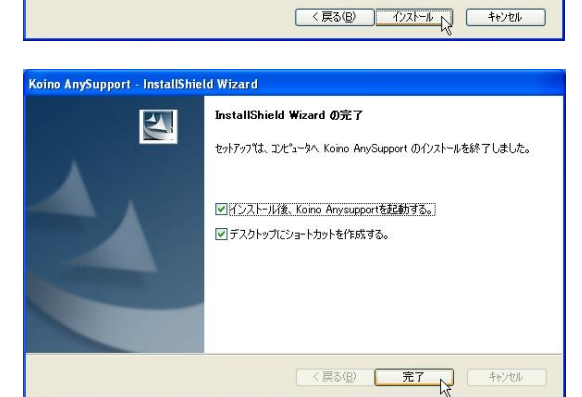

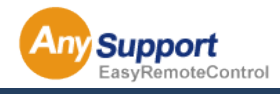

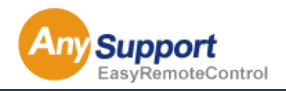

 $\ddot{\phantom{1}}$ 

 $\begin{array}{|c|c|c|} \hline &{\rm d} \cup (Y) & \hline & \cup \cup \cup \mathfrak{F}(N) \end{array}$ 

<戻る(B) <mark>よん(ND)</mark> キャンセル )

### 第2章 リモートサポート用(相談員側)プログラムの設置・削除

#### 2-2 削除 (アンインストール)

1. 「スタート」ボタンをクリックし、「コントロ ールパネル」を開きます。  $H^2$  $84382$  $\overline{u}$ X.  $-6$   $-7$   $-1$   $-2$   $-7$   $-1$ ミュージッ 8 Ps  $\overline{a}$ JOS19 国中 En EMOBILE HW Utility Snipping Tool すべてのプログラム **Brahmen**  $\bullet$   $\bullet$   $\bullet$ 2. 「プログラムのアンインストール」をクリ ックします。 t. システムとセキュリティ<br>コンピューターの状態を描述<br>パックアップの作成<br>関語の発見と解決 コーザー アカウントと家族のための安全設定<br>サーザー アカウントの追加または相談<br>ウイド者による利用の役支 **マダ族者による利用の役定**<br>デスクトップのカスタマイズ<br>デスクトップの商品の変更<br>アスクトップの商品の変更<br>AMOASを求の調整  $\bullet$ **O** HH. BH. BAUNE ウェアとサウンド<br>スとブリンターの表示  $\overline{\mathbf{a}}$ **コンピューターの開始者 Part** 3. Koino AnySupport を確認しダブルク 整理 - $E - 0$ 名前<br>- Adobe Creative Suite 3 Design Premium を追加または... 発行元 リックします。 Adobe Systems Incorporated Adobe Systems, Inc. Adobe Flash Player 9 ActiveX Adobe Flash Player 9 Plugin Adobe Systems, Inc.<br>Adobe Systems Incorporated AVG Free 9.0 AVG Technologies E EmEditor Free (日本語)<br>EmEditor Free (日本語) Emurasoft, Inc.<br>Huawel Technologies Co.,Ltd Intel(R) Graphics Media Accelerator Driver Intel Corporation<br>Intel Corporation Intel(R) TV Wizard Koino AnySupport Koino El Lhaplus<br>El Lhaplus<br><mark>C</mark>ig Microsoft Office Outlook 2007 Microsoft Corporation 83 Microsoft Office Professional Plus 2010 Microsoft Corporation  $\overline{m}$ J 4. 削除のチェックを入れて「次へ」をクリッ **El Atobe Phot CAR OO-IL**  $28$  $\frac{1}{\sqrt{2}}$ クします。  $700$ -<br>プログラムをアンインストールするには、一)<br>1.[変更]、または[修復]をクリックします。 **第4 → アンインストール 良** ono AnySupport - InstallSheet Was<br>#32 &<br>| YofYutadille.org||pit/kif/j/tff/j/ ø ö n<br>O i.  $\overline{\mathbb{R}}$ Koino AnySupport - InstallShield Wizard 5. 「はい(Y)」をクリックすると削除されま somo Anysupport - Instansineid Wizar<br>ようこそ<br>フログラムを変更、修正、または削除します。 す。 sport セットアップ メバナソス プログラムへようこそ。このプログラムを使って、現在のインス<br>Koino AnySupport - InstallShield Wizard **ITE**TS Koing AnySus<br>ことができます  $0x$ 岡 。<br>>>>、およびすべての機能を完全に削除しますか? 選択した方  $\begin{array}{c}\n\circ \text{RIE} \\
\uparrow \text{RIE} \\
\downarrow \text{RIE} \\
\downarrow \text{RIE} \\
\downarrow \text{RIE} \\
\downarrow \text{RIE} \\
\downarrow \text{RIE} \\
\downarrow \text{RIE} \\
\downarrow \text{RIE} \\
\downarrow \text{RIE} \\
\downarrow \text{RIE} \\
\downarrow \text{RIE} \\
\downarrow \text{RIE} \\
\downarrow \text{RIE} \\
\downarrow \text{RIE} \\
\downarrow \text{RIE} \\
\downarrow \text{RIE} \\
\downarrow \text{RIE} \\
\downarrow \text{RIE} \\
\downarrow \text{RIE} \\
\downarrow \text{RIE} \\
\downarrow$ 

**G RIDE** fe

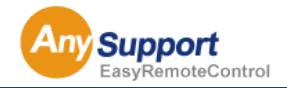

### 第3章 リモートサポート運用概要

#### 3-1 リモートサポートの流れ

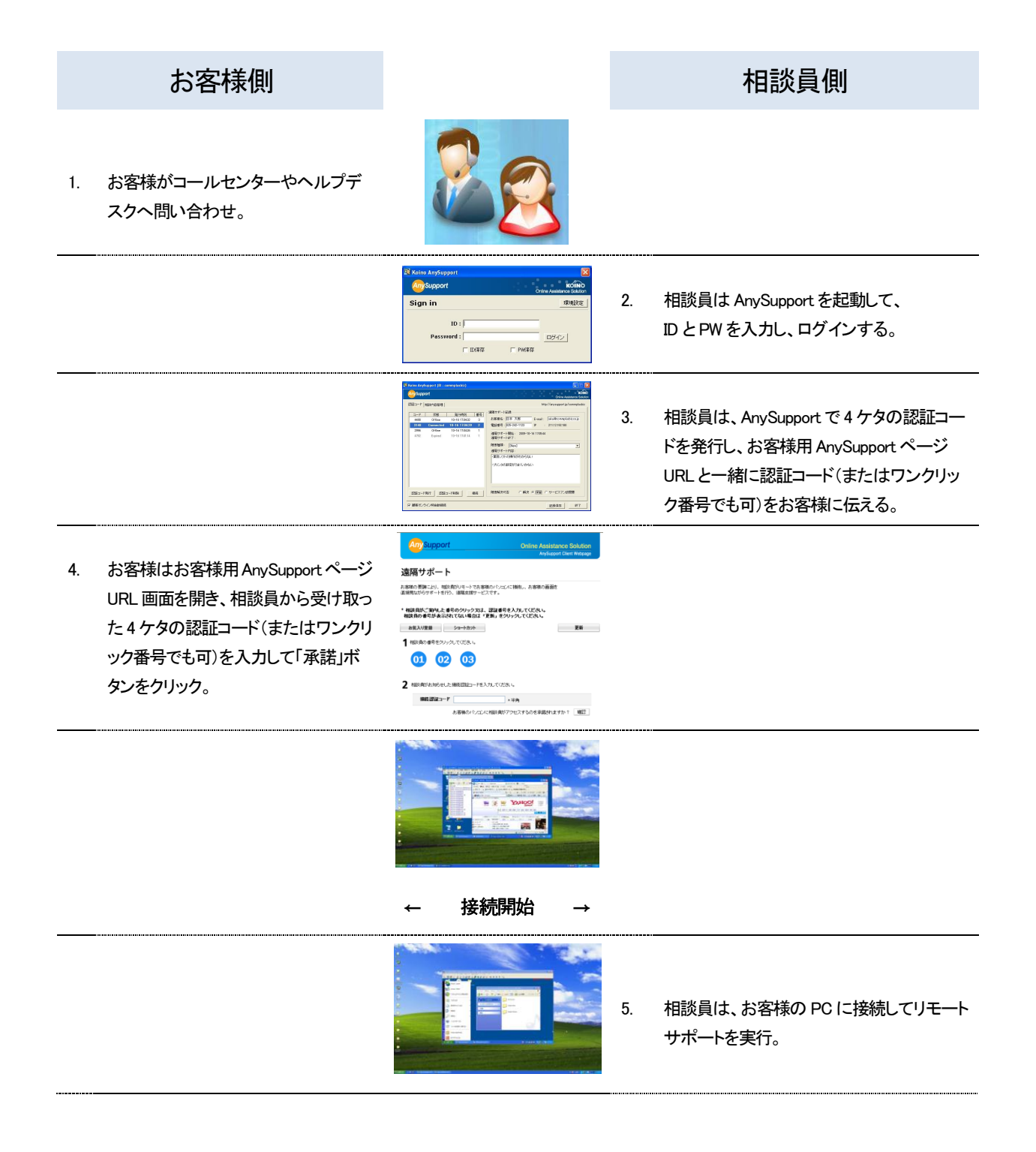

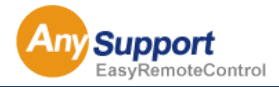

### 4-1 リモートサポートの開始と終了 (相談員側)

1. デスクトップのアイコンをクリックするか、 「スタート」ボタン→「すべてのプログラム」→ 「KoinoTech」→「AnySupport」→ 「AnySupport」をクリックして起動する。

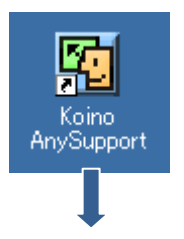

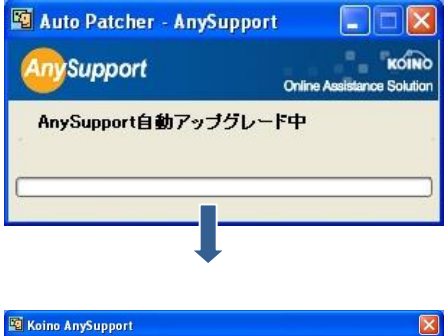

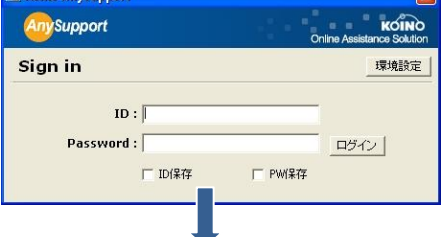

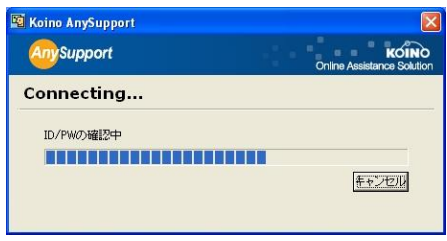

- 2. 相談員用のプログラムが起動する。
	- ① 「認証コード発行」ボタンをクリック
	- ② 発行された 4 ケタの認証コードとお客様 専用URL をお客様に連絡し、お客様か らの接続を待ちます。

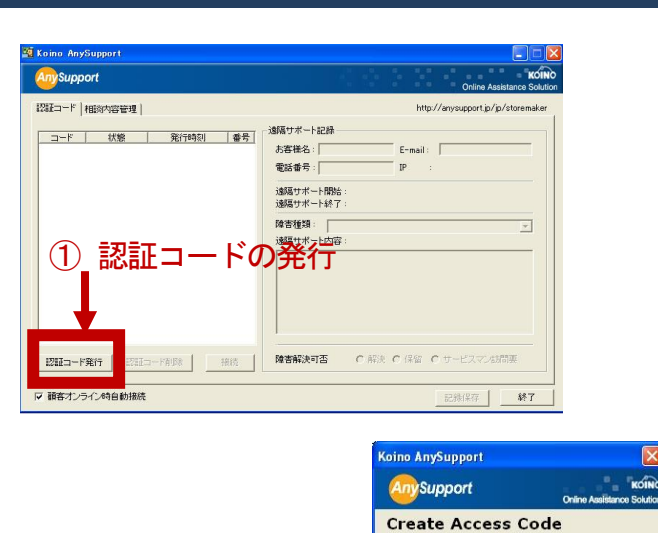

3. お客様は、相談員から伝えられたお客様専 用 URL(http://www.anysupport.jp/koino )にア クセスし、4 ケタの認証コード(またはワンクリッ ク番号でも可)を入力し、[承諾]ボタンをクリッ クする。

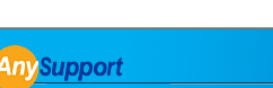

② 認証コード

**Online Assistance Solution** AnySupport Client Webpage

新しい記載コード:7398

#### 遠隔サポート

お客様の要調により、相談員がリモートでお客様のパソコンに接続し、お客様の画面を<br>直接見ながらサポートを行う、遠隔支援サービスです。

#### \* 相談員がご案内した番号のクリック又は、認証番号を入力してください。<br>相談員の番号が表示されてない場合は「更新」をクリックしてください。

お気入り登録 ショートカット

更新

| 唯認

1 相談員の番号をクリックしてください。

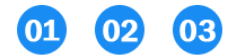

2 相談員がお知らせした接続認証コードを入力してください。

接続認証コード

お客様のパソコンに相談員がアクセスするのを承諾されますか? 確認

**■ ×半角** 

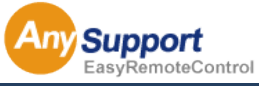

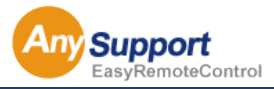

4. ActiveX でお客様のプログラムがインストー ルされ、自動的に実行される。

> ※セキュリティ設定で ActiveX が自動的にイ ンストールされない場合は 19 ページを参照

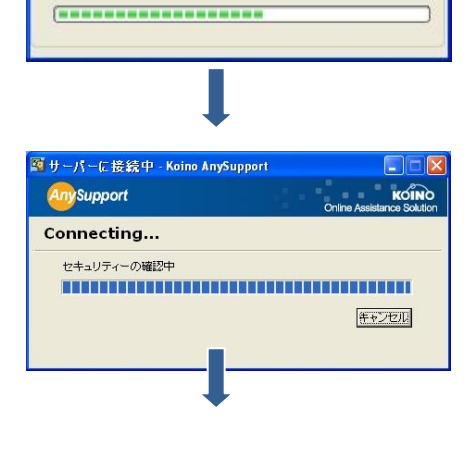

Koino ManualLauncher Downloading...

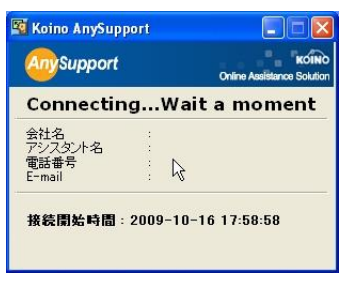

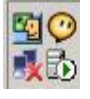

クライアントプログラム(HOST) トレイアイコン

5. お客様が4を終えると相談員プログラムでは 該当セッションの状態が Offline -> Online に 変わる。

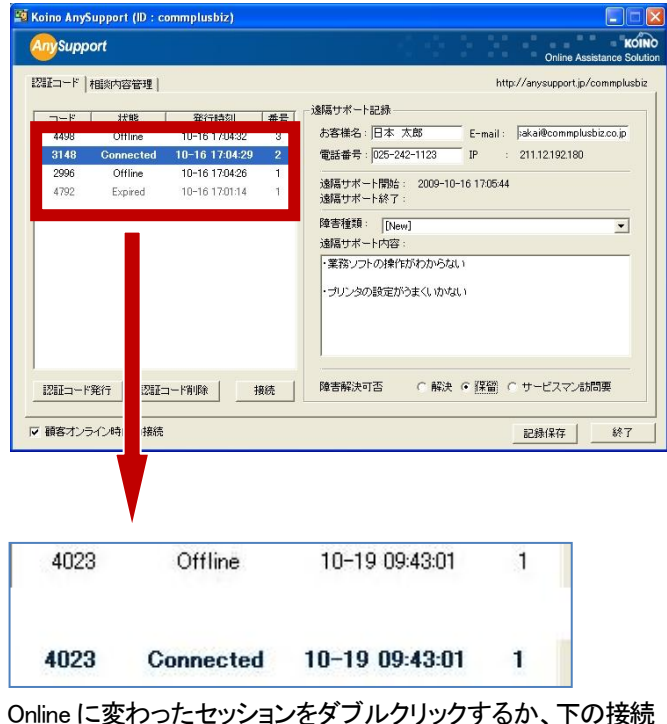

ボタンをクリックして、お客様の PC に接続する。

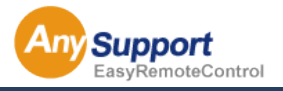

6. 相談員がお客様の PC に接続すると、セッシ ョン状態が Online -> Connected に変化し、 お客様の画面を表示するビューアが実行さ れる。

> このビューアを通じてお客様にリモートサポ ートを実行する。

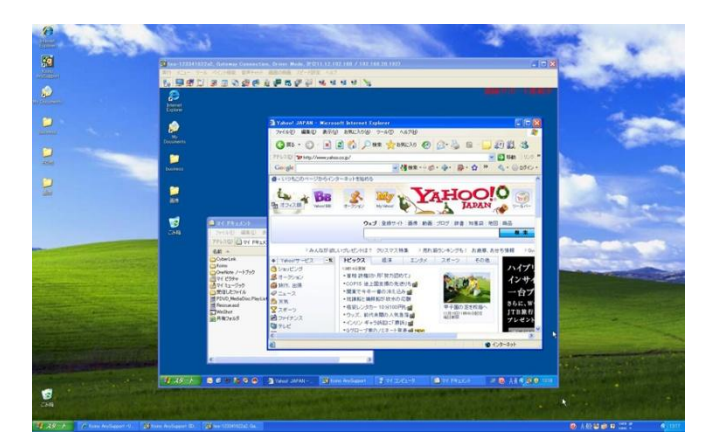

お客様の画面を表示するビューア(相談員側の PC)

- 7. リモートサポートを終了するにはビューア上 部メニューバーから「実行」→「終了」をクリッ クする。
- 8. リモートサポートを終了するとセッション状態 が Connected->Expired に変わり、お客様側 の画面にはお客様満足度アンケートウェブ ページが表示されます。

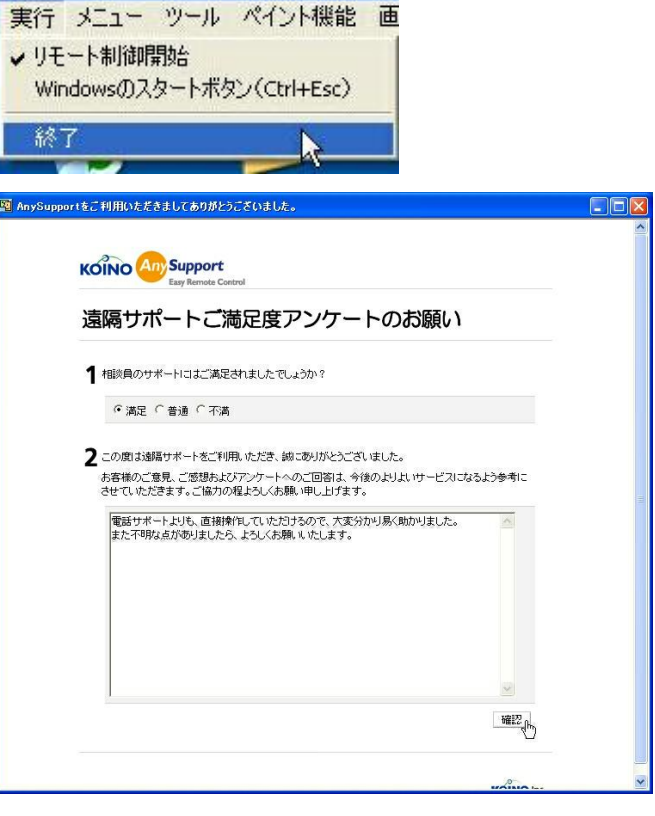

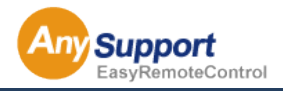

9. お客様がお客様満足度アンケートを終える と全ての過程が終了となります。相談員はリ モートサポートの内容を記録に残して統計/ 分析することができ、勿論、お客様が残した お客様満足度の調査資料も記録として残り ます。

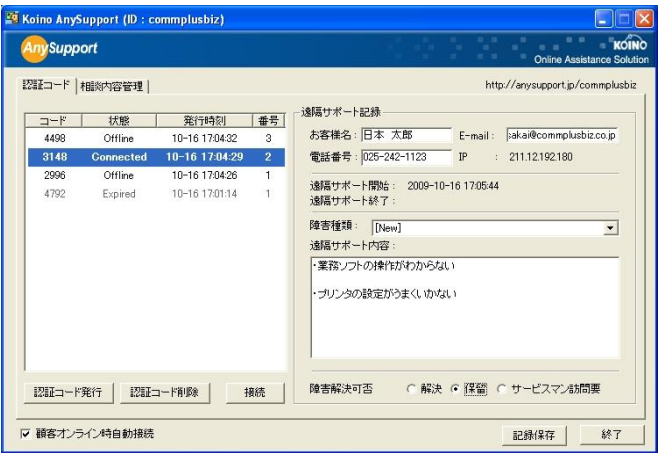

相談員はリモートサポートの記録を残すことが出来ます。

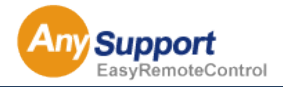

#### 4-2 リモートサポートの開始 (お客様側)

1. お客様専用URL http://www.anysupport.jp/koino

> へアクセスし、相談員から連絡された 4 ケタ の認証コード(またはワンクリック番号でも可)を 入力し、「承諾」ボタンをクリックする。

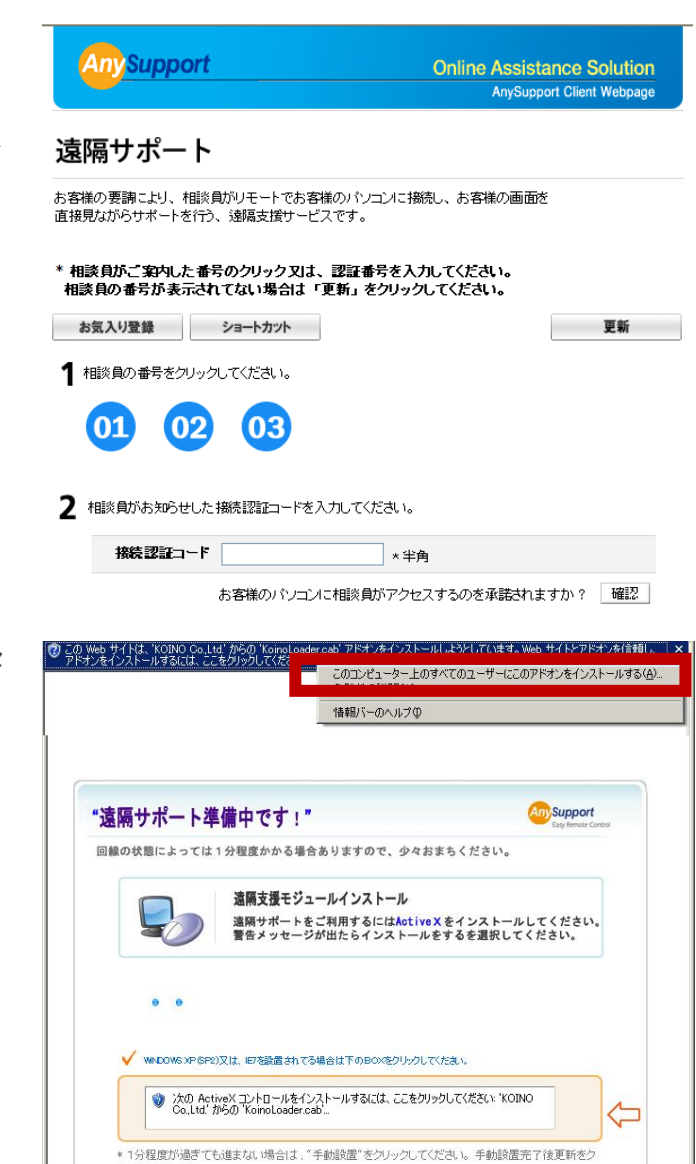

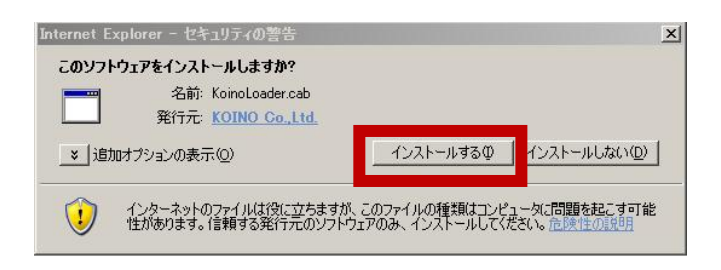

\* 手動設置後も進まない場合は下の"接続認証コード入力" をクリックしてください

接続認証コード入力

手動設置 更 新

リックしてください。<br>**ヘルプ** 

※ お客様のお使いのブラウザの設定により、セ キュリティの警告が出る場合があります。 ActiveX のインストールを行っていただきま す。

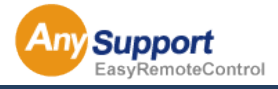

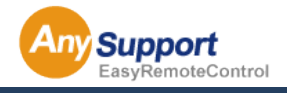

4-3 相談員プログラムの使用方法

#### 「認証コード」タブ

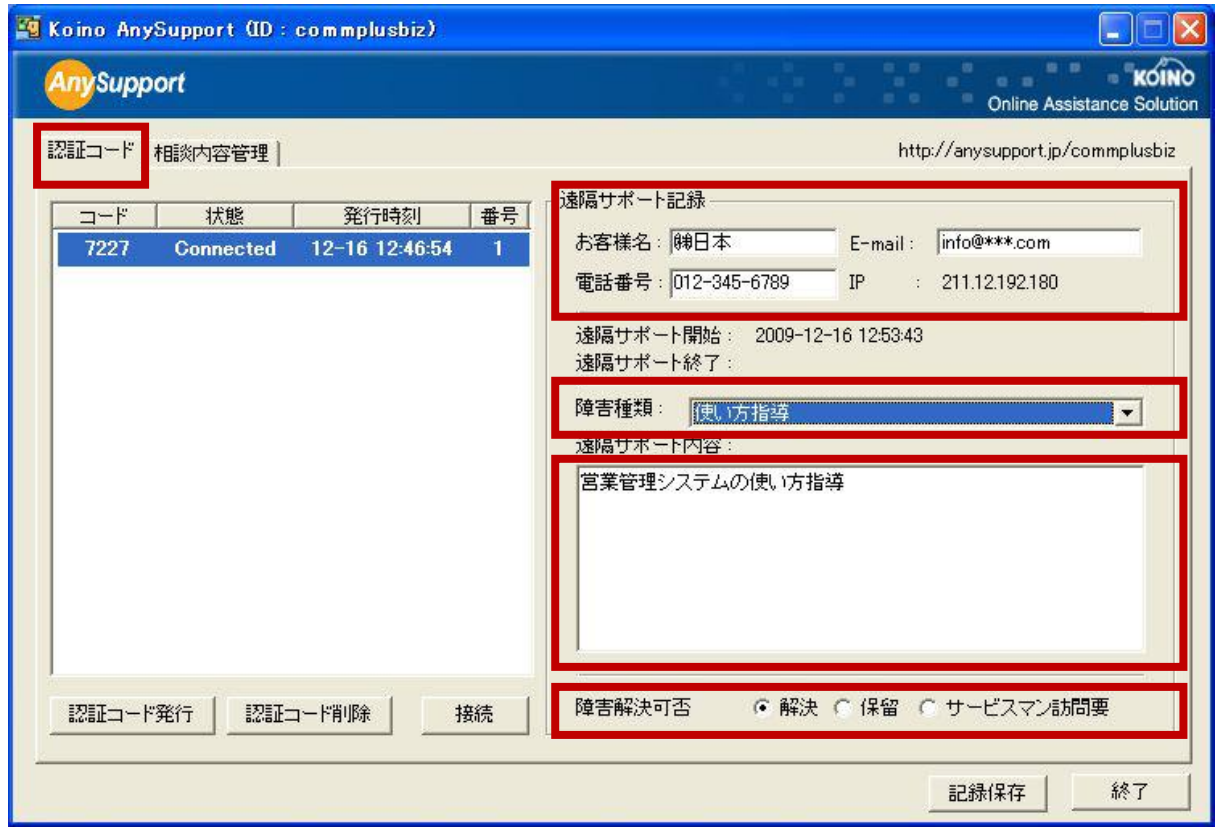

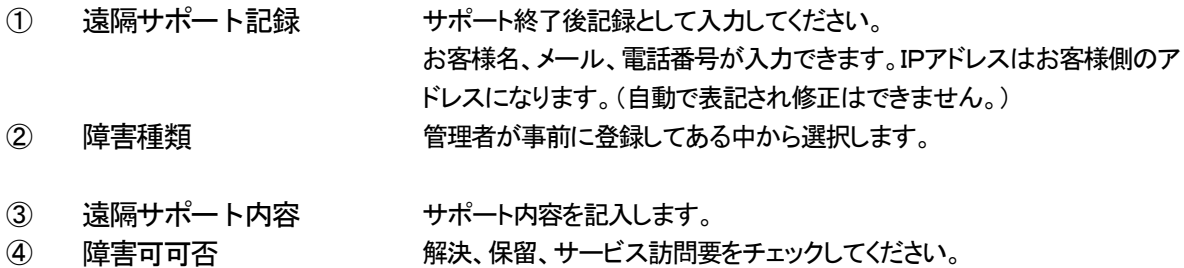

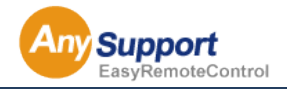

4-3 相談員プログラムの使用方法

#### 「相談内容管理」タブ

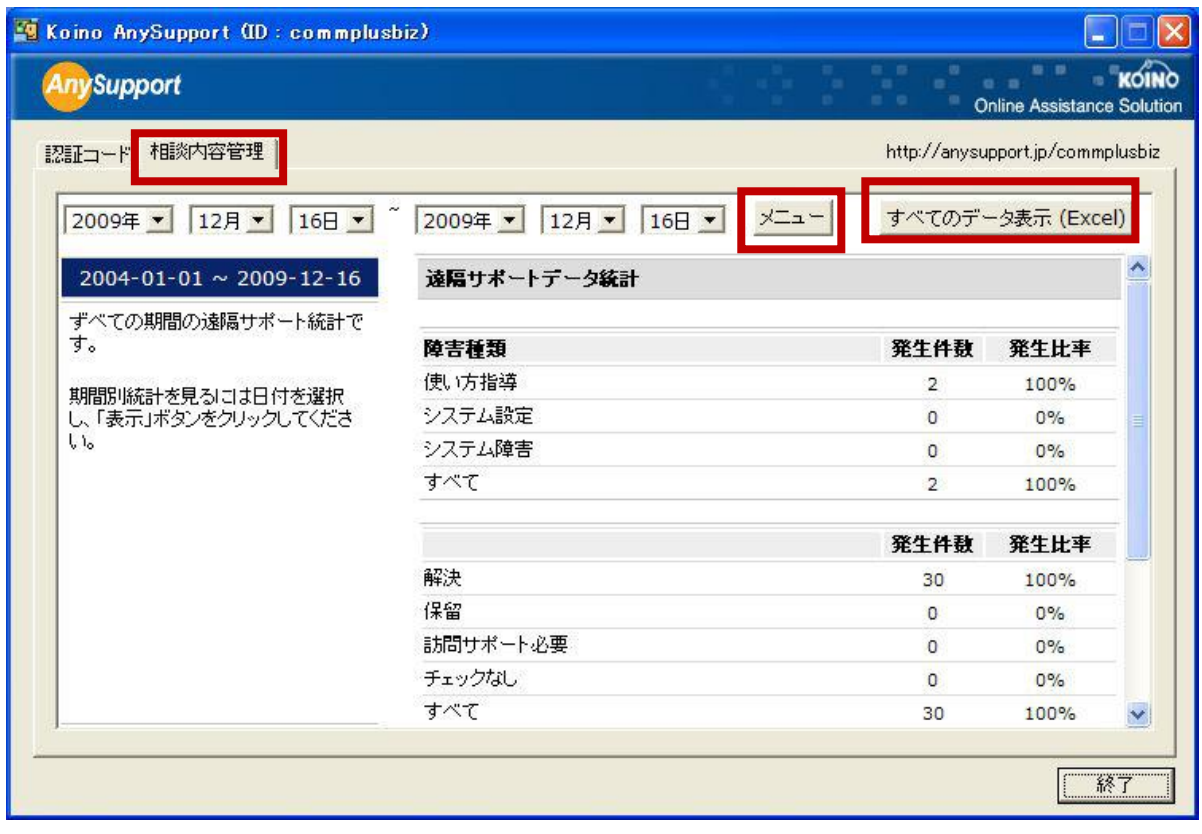

① メニュー 接続ログを見ることができます。

② すべてのデータ表示 接続ログをエクセルファイルにダウンロードすることができます。

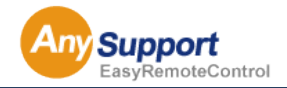

#### 4-4 リモートサポート中の画面

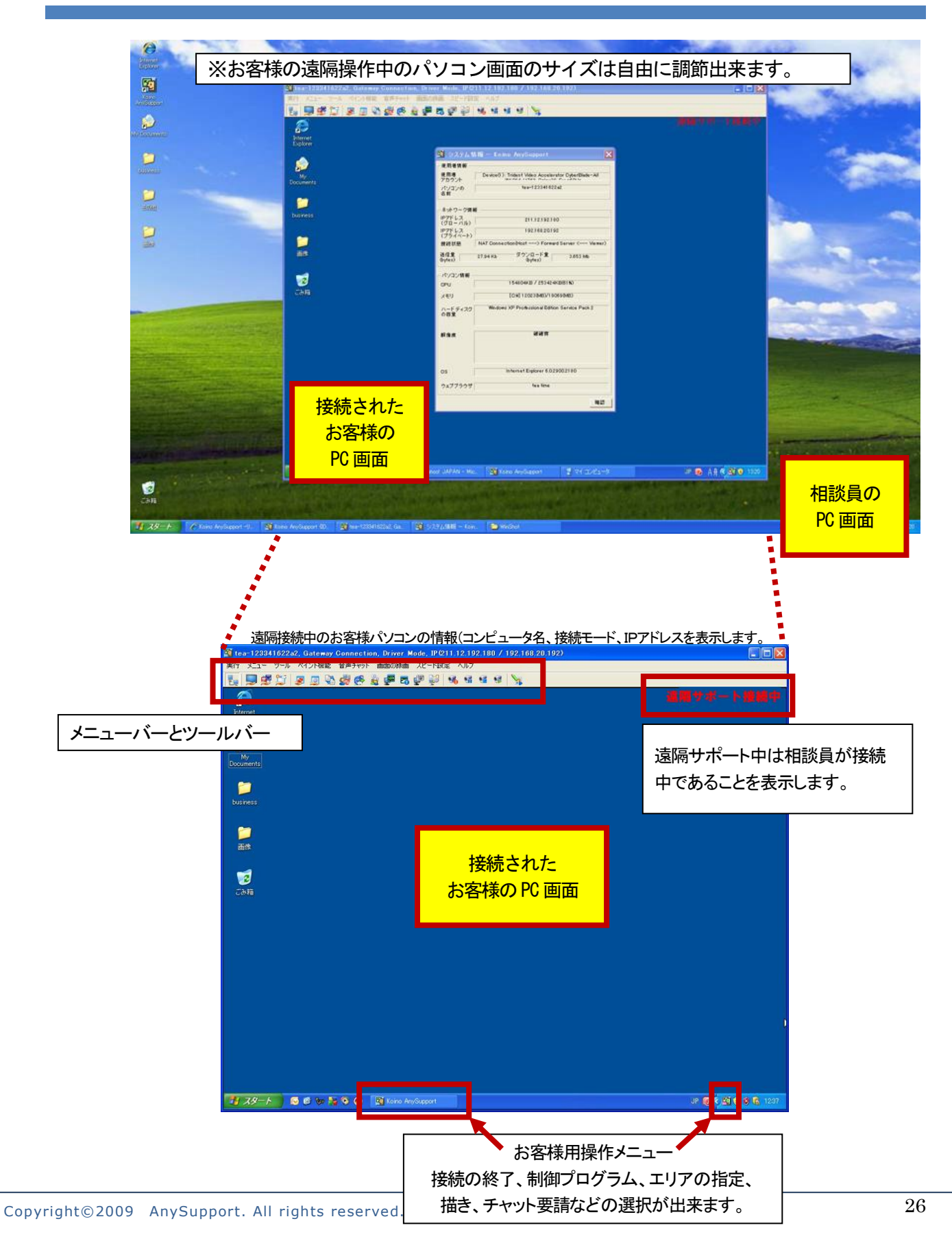

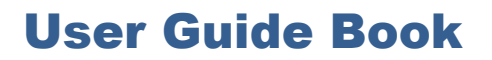

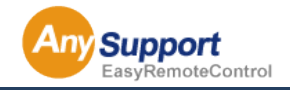

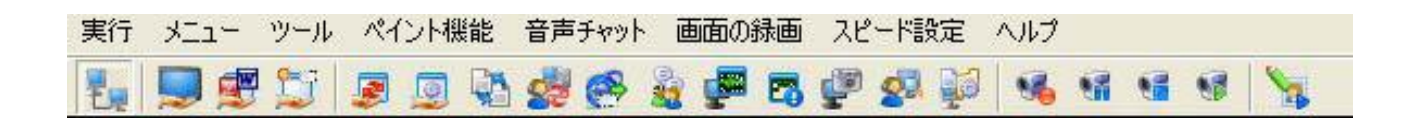

#### 5-1 リモートサポート開始

相談員は初期状態ではお客様 PC 画面を見ることのみが可能です。このメニューを選択した時点でお客様PC の制御 が可能になります。

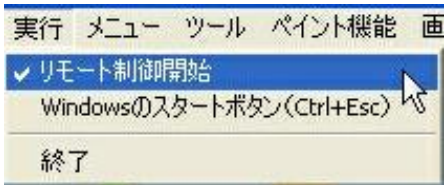

#### 5-2 リモートサポート終了

リモートサポートを終了します。もちろん、ビューアの画面の[X]ボタンを押しても終了出来ます。

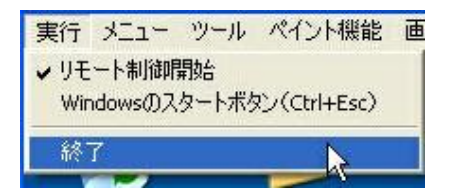

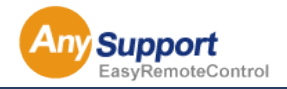

#### 5-3 Windows「スタートボタン」の短縮キー機能

お客様側PC の Windows[スタートボタン]を短縮キー(Ctrl+Esc)機能です。

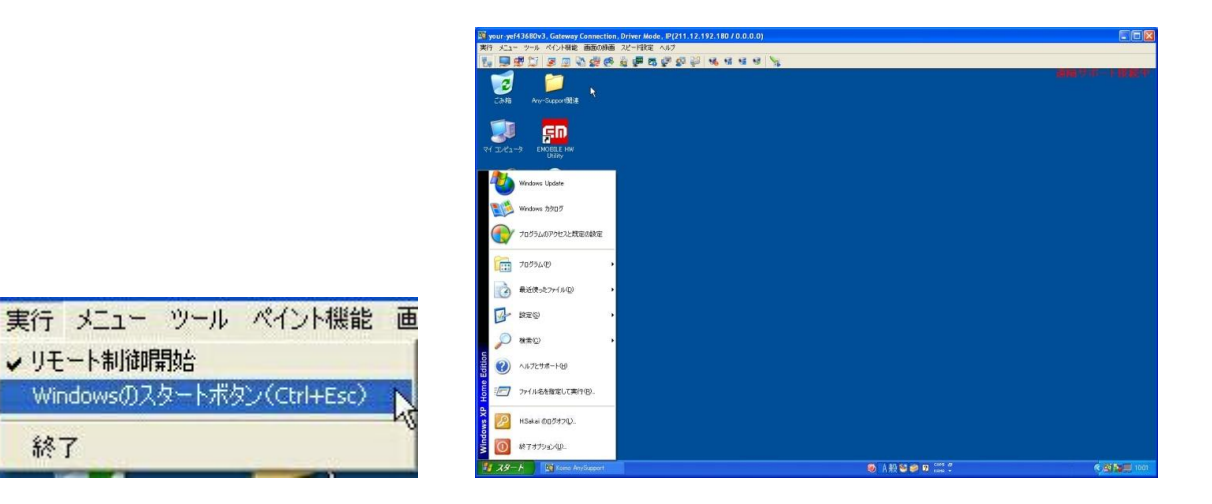

#### 5-4 全画面表示

終了

全画面表示でお客様のPCを制御します。戻りたい場合は、マウスを上に移動し、該当のメニューをクリックして下さい。

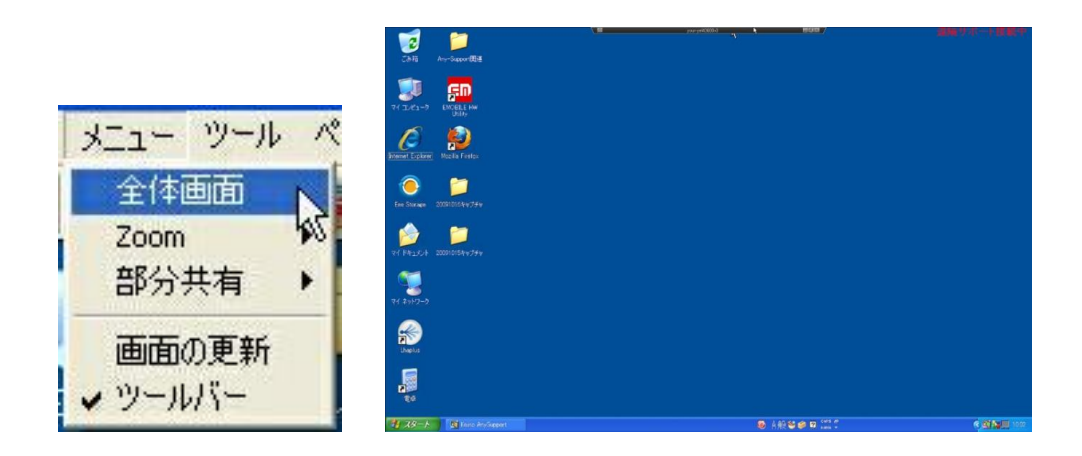

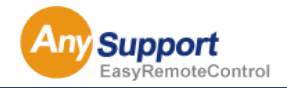

#### 5-5 Zoom 機能

ビューアの画面サイズを変更することが出来ます。基本的に自動調節ですが、サイズを変更したい場合は、

50%または 75%、100%を選択して下さい。

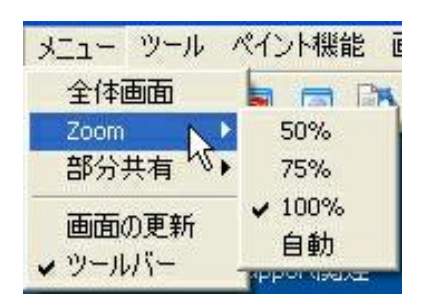

#### 5-6 画面のリフレッシュ機能

変更されていない画面があると思われる場合は、この機能を使って画面を更新します。

園

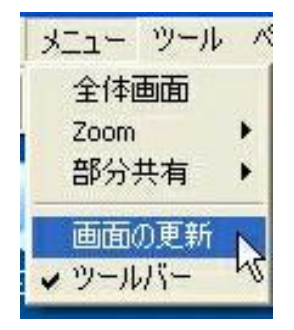

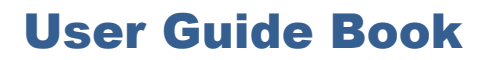

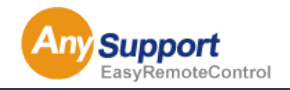

晒 5-7 ファイル転送機能

お客様と相談員が互いにファイルを送受信することが出来ます。各ディレクトリ情報からファイルのソース

の一と目的の位置を決定し、矢印ボタンをクリックすることで、ファイルを転送します。

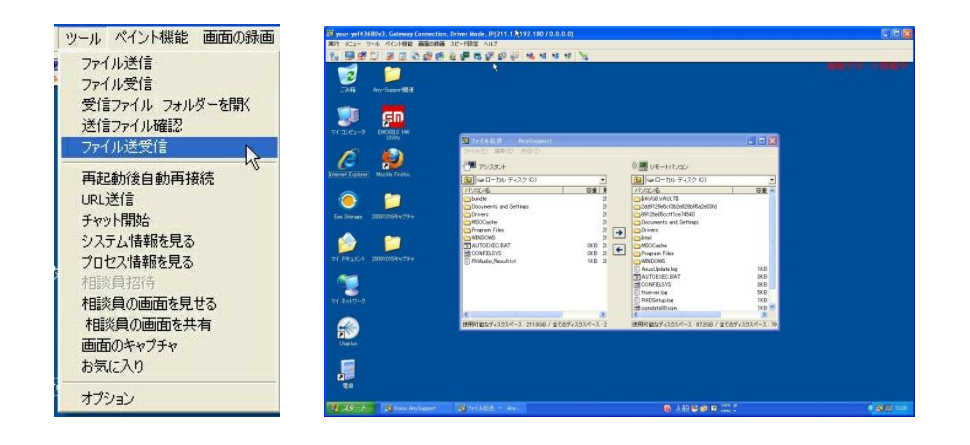

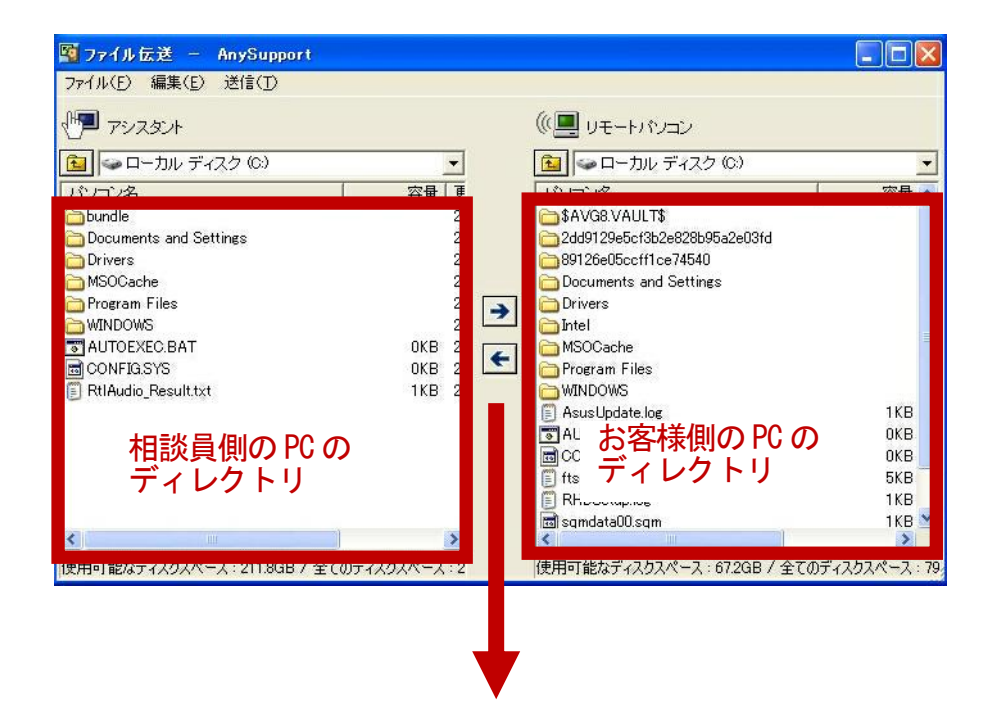

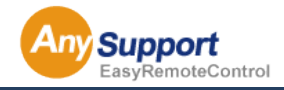

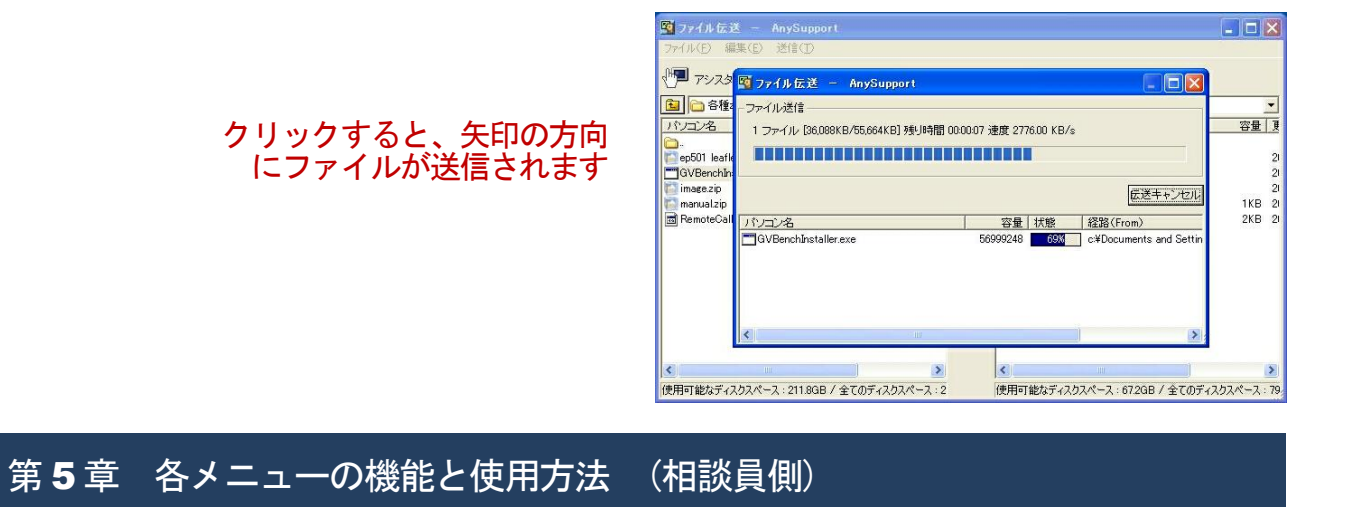

 $2e$ 5-8 再起動後に自動接続

このメニューを選択すると、お客様の PC を再起動する場合でも、認証なしで自動的に再接続されます。

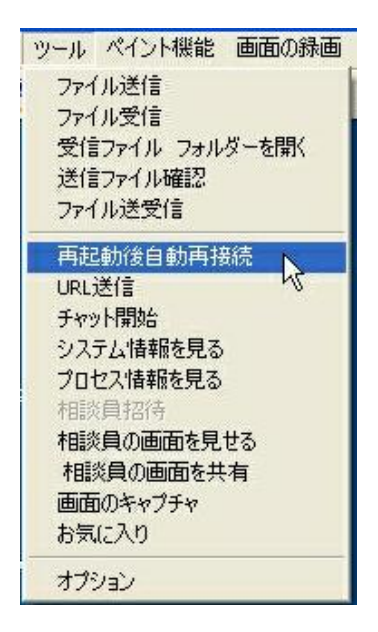

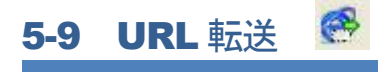

お客様 PC に該当の URL が送信され、実行される機能です。

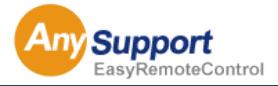

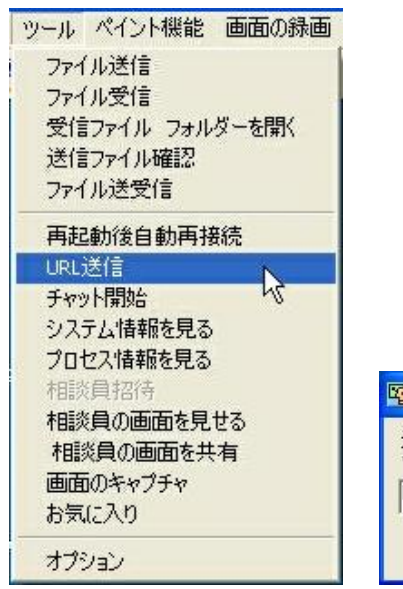

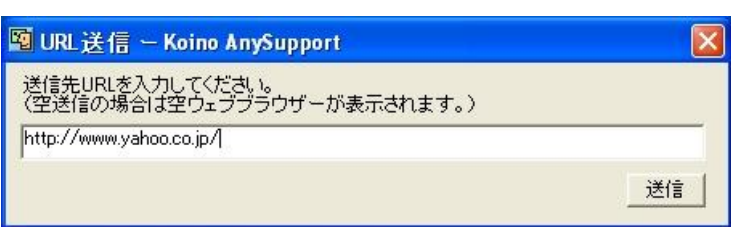

#### 5-10 チャット機能 遍

お客様とチャットをする機能です。

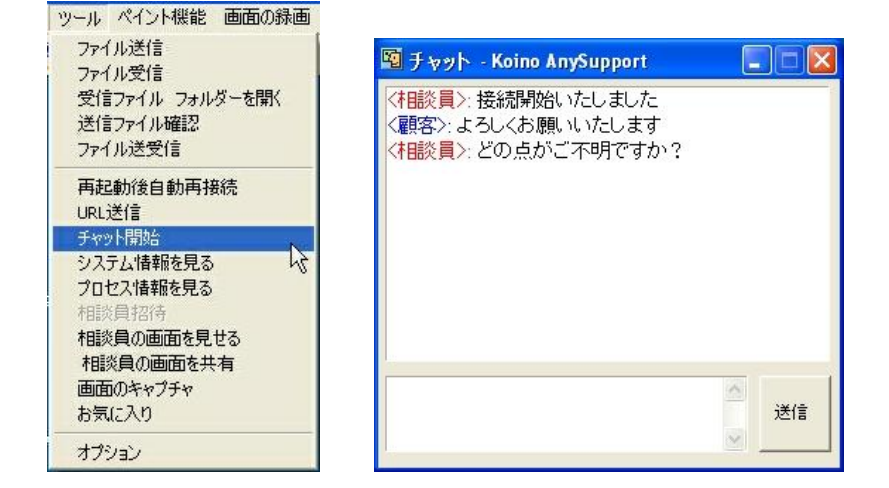

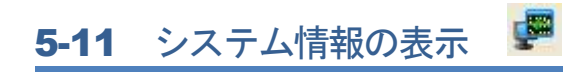

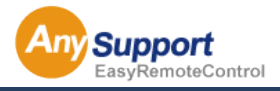

お客様のシステム情報を一目で見ることが出来る機能です。

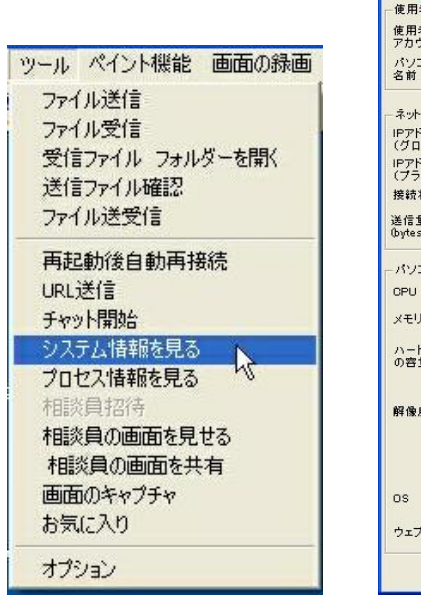

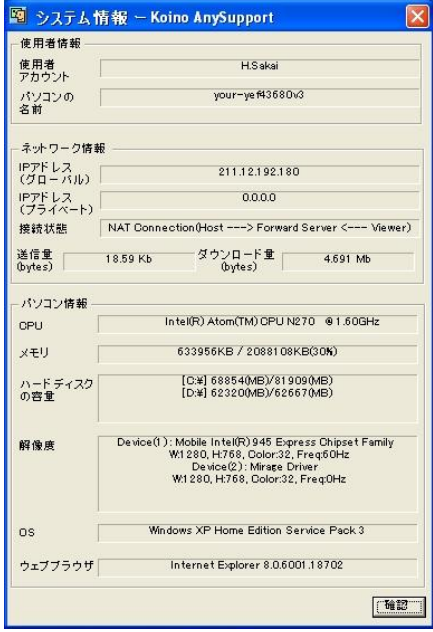

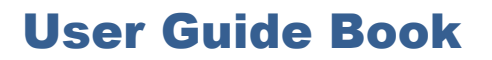

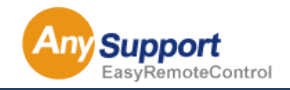

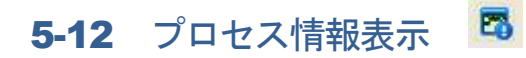

お客様側PC で実行中のプロセス情報を表示する機能です。プロセスを終了させることもできます。

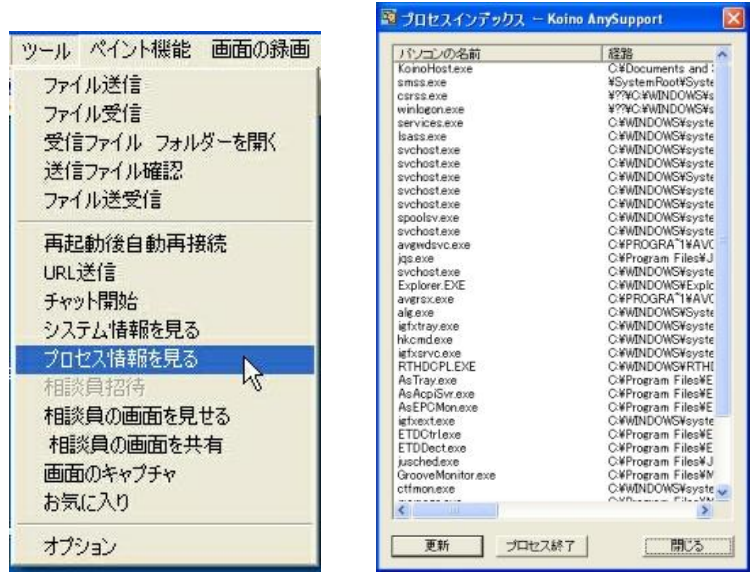

### 5-13 スクリーンショット B

現在制御しているお客様PC の画面をキャプチャする機能です。

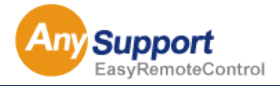

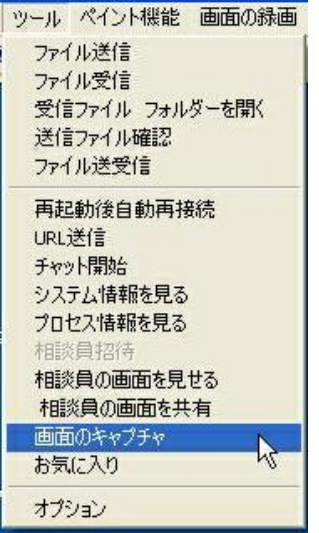

 $\mathbb{R}^3$ 5-13 お気に入り

よく使われるフォルダ/プログラム/ URL を登録して、お客様の画面ですぐに実行できる機能です。

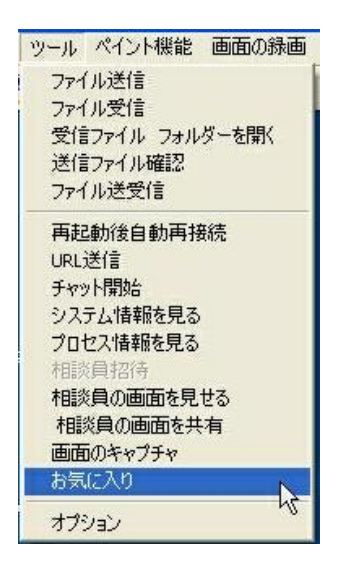

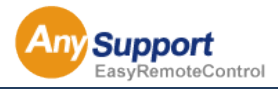

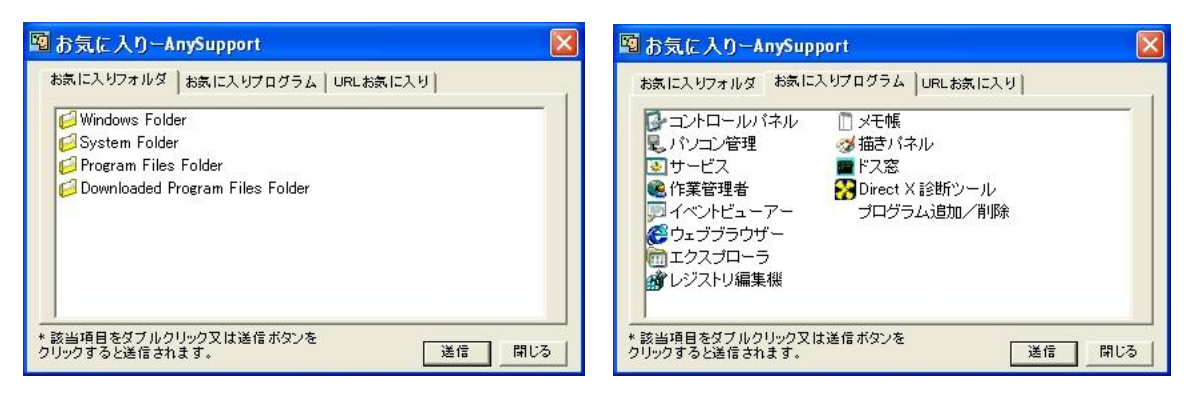

※お客様の PC のフォルダを開く ※お客様 PC でプログラムを実行します

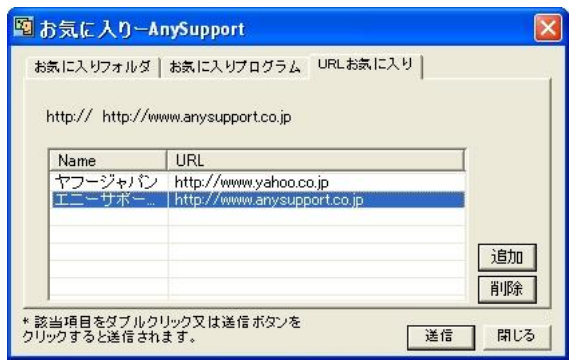

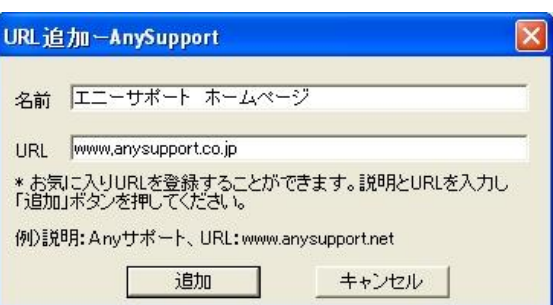

※お客様のPCで該当のURLを開く機能です ※よく使われるURLをお気に入りの形式で登録して

使用することができます

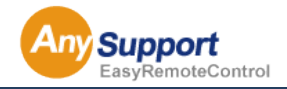

#### 5-15 オプション

次のいくつかの機能をオプションで選択することができます。

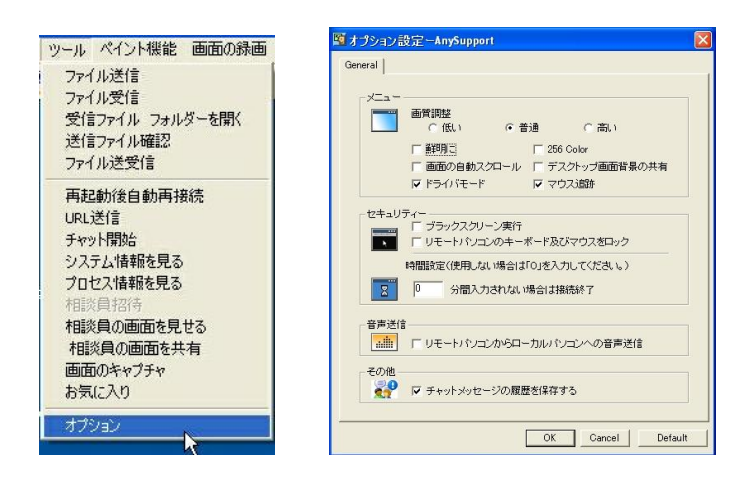

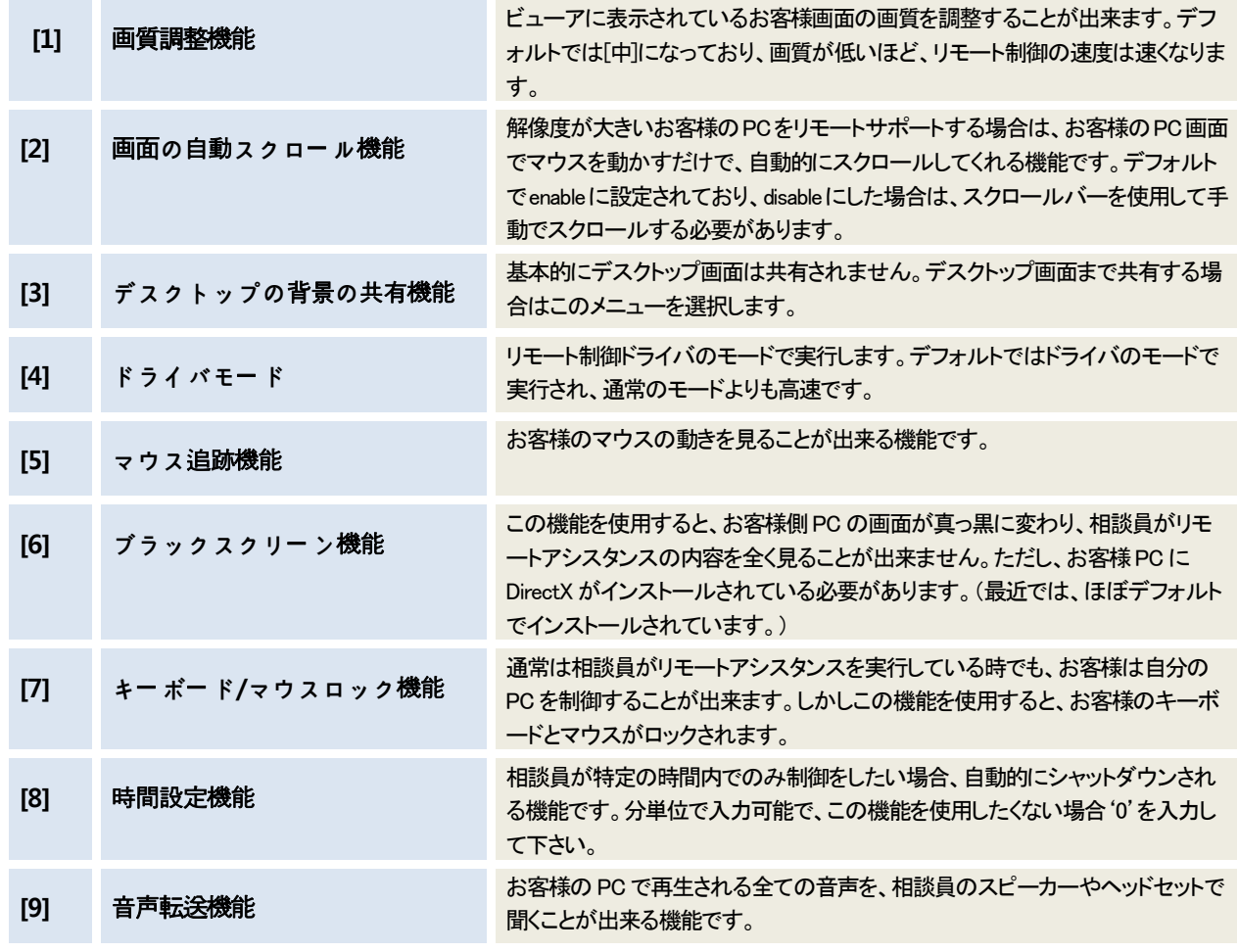

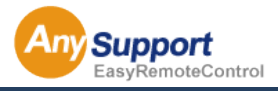

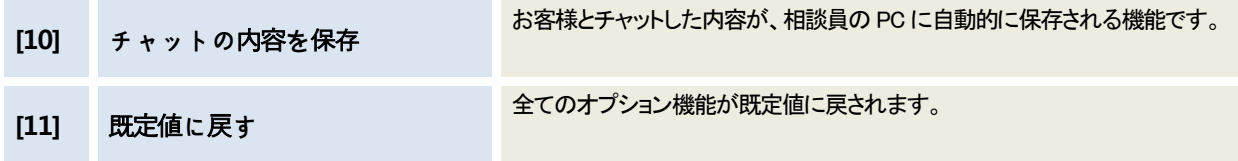

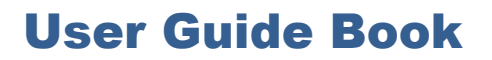

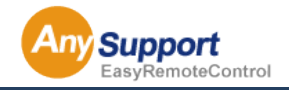

5-16 ペイント機能

相談員がお客様の画面に書き込みをする機能です。

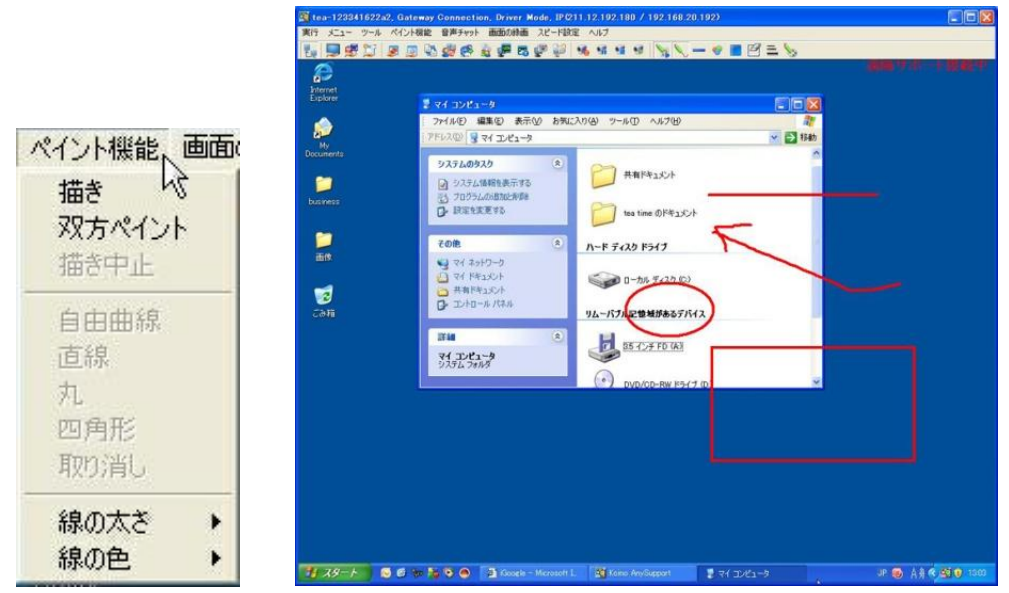

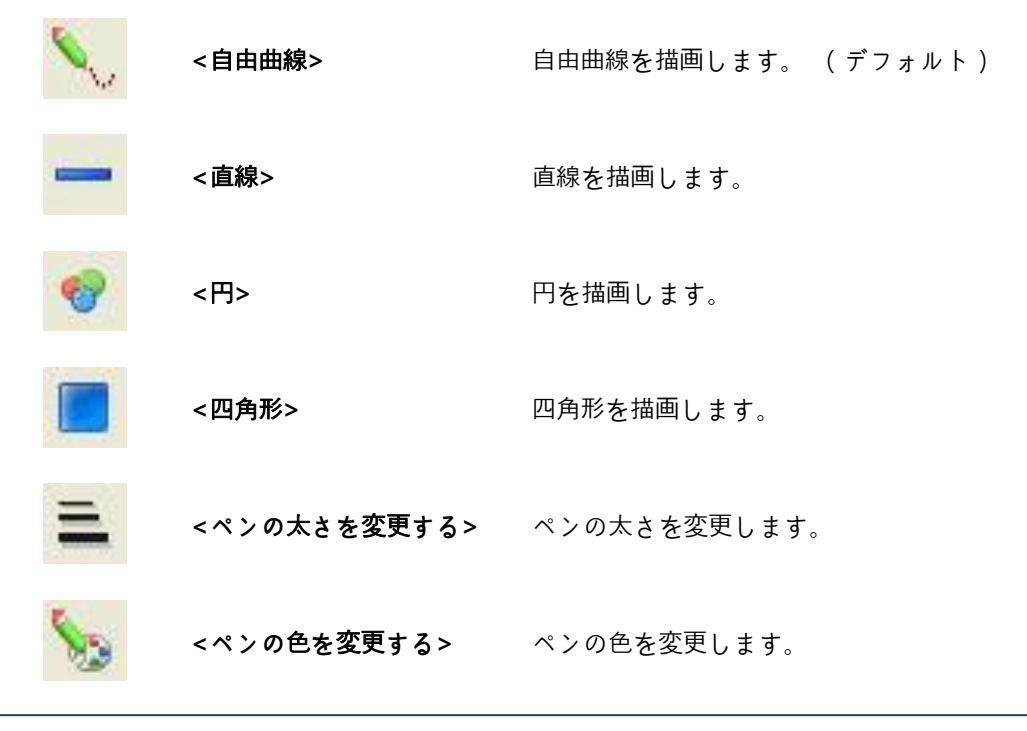

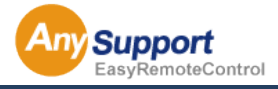

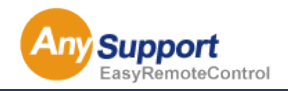

### 第5章 各メニューの機能と使用方法 (相談員側)

16 5-17 画面録画

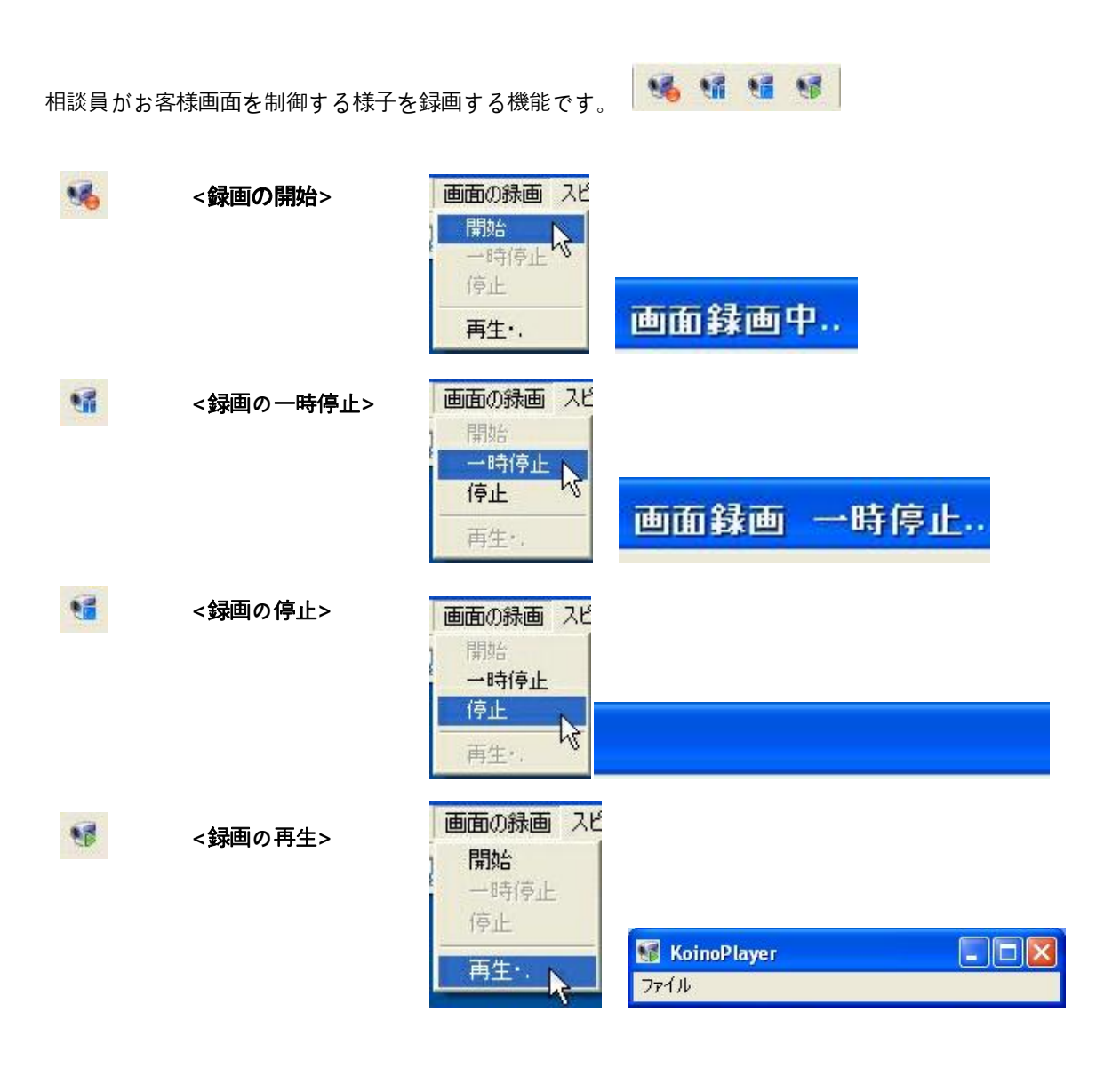

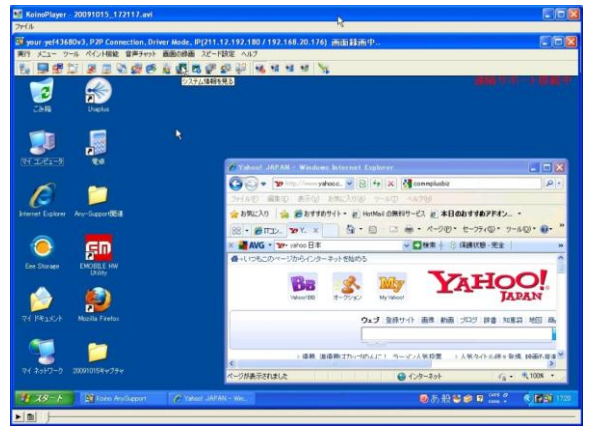

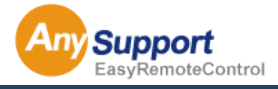

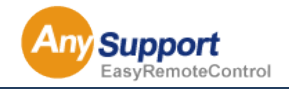

#### 5-18 相談員を招待

一人のお客様に対し、別の相談員を招待することで複数人でサポートすることができる機能です。

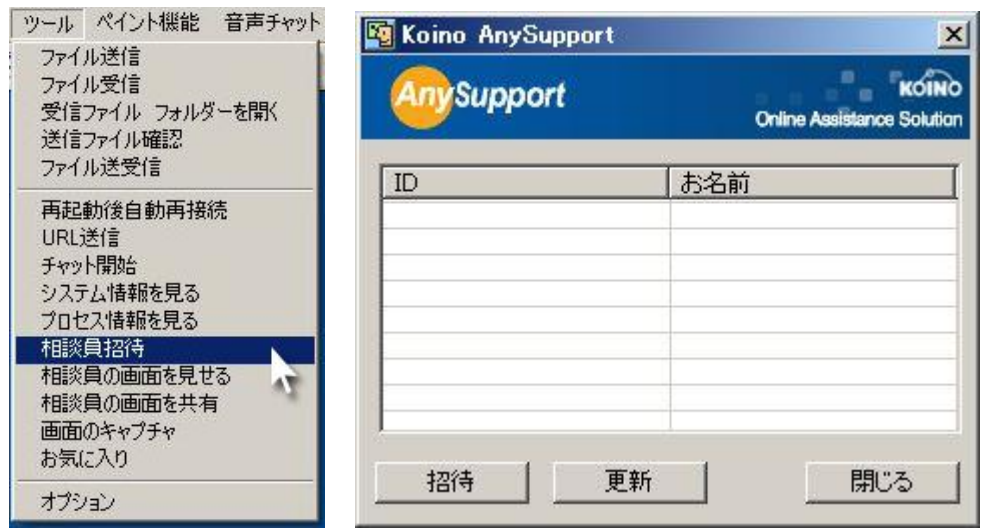

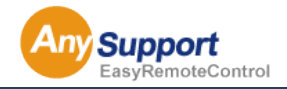

#### 5-19 相談員の画面を見せる

相談員の画面をお客様の画面に表示させる機能です。

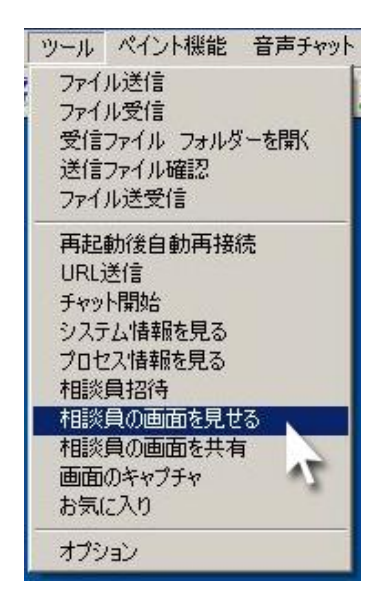

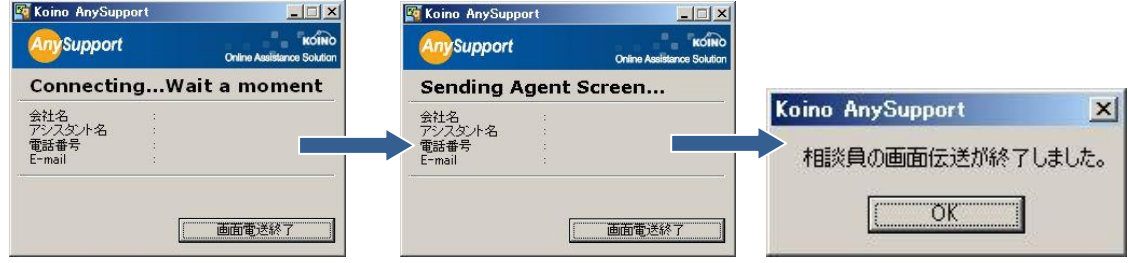

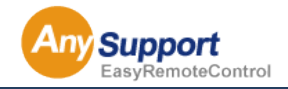

#### 5-20 クリップボード

相談員のクリップボードに入っているテキストデータをお客様の画面でもそのまま利用できます。

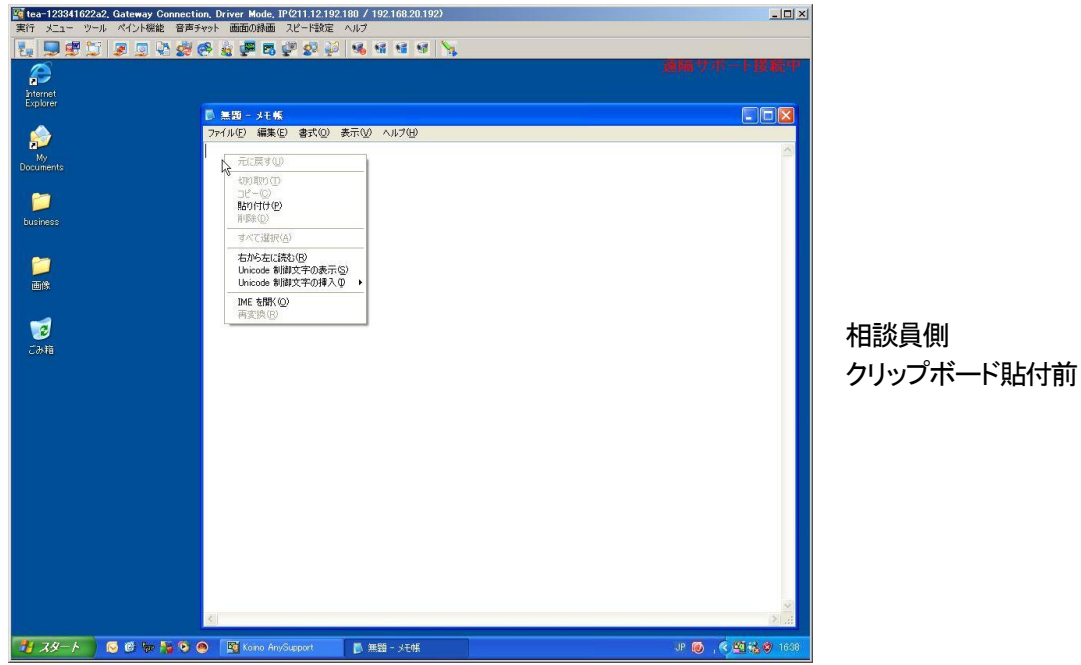

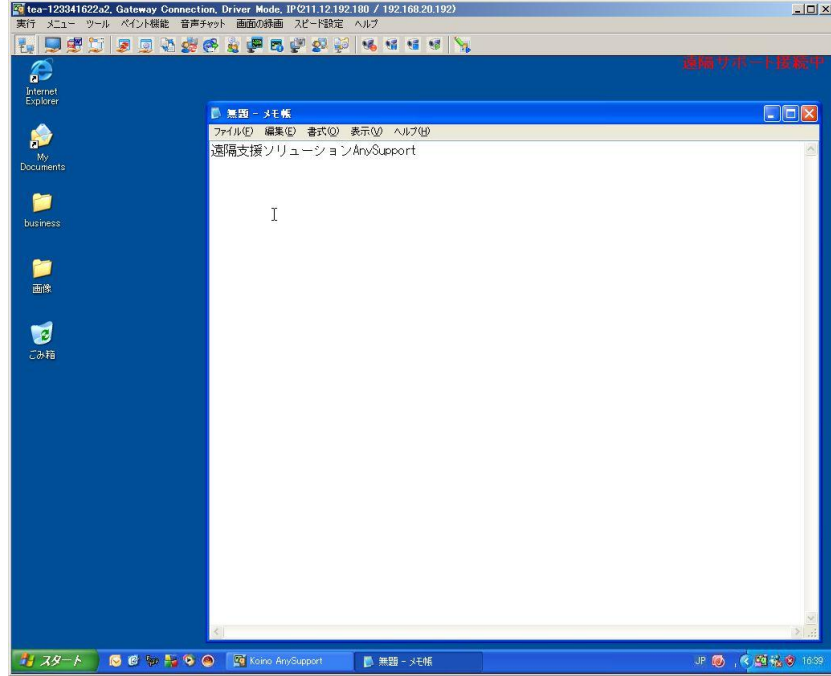

相談員側 クリップボード貼付後

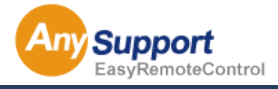

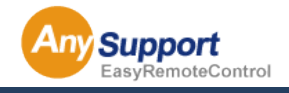

#### 5-21 アプリケーション共有機能

特定のアプリケーションの領域を共有することができる機能です。

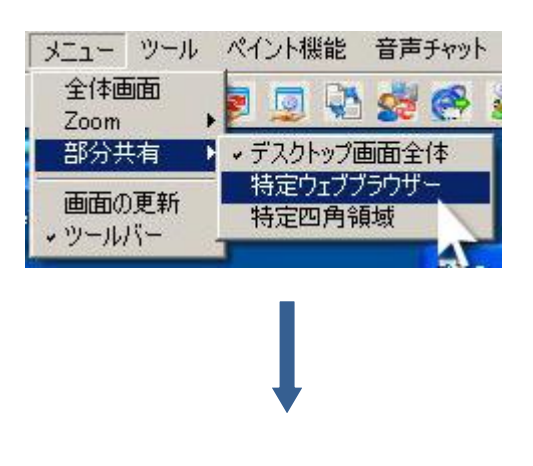

#### 特定ブラウザのみを共有

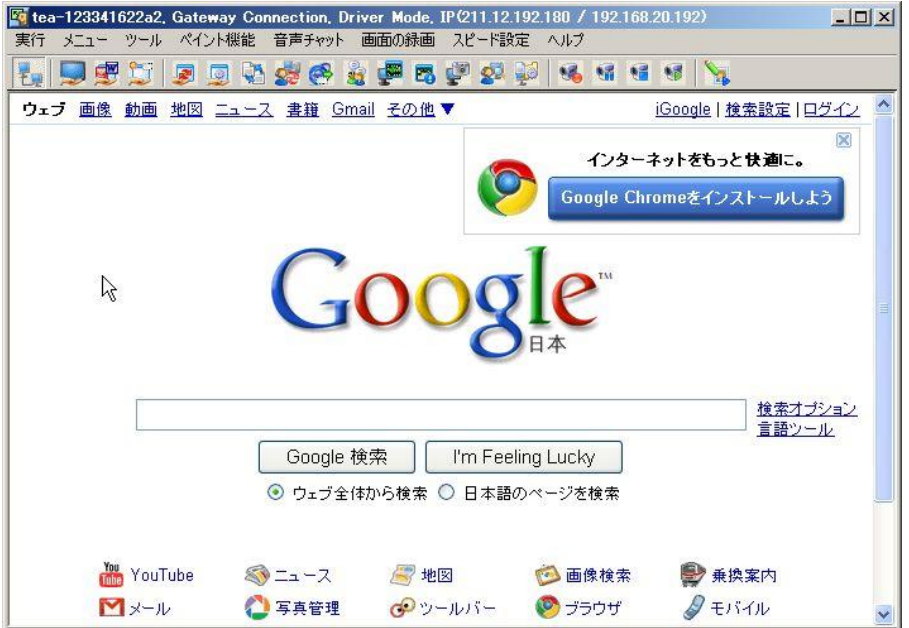

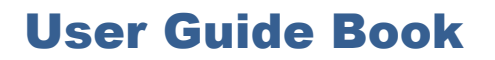

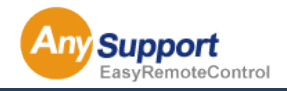

5-22 その他の機能 (共有モードの設定)

画面共有する範囲を任意に設定することが出来ます。

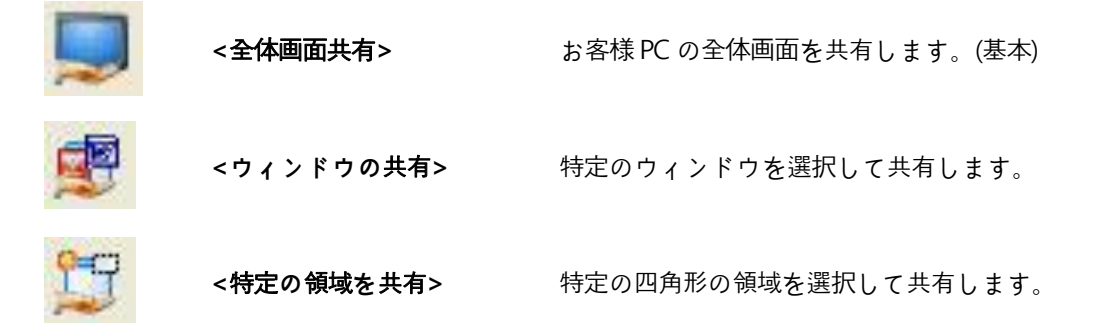

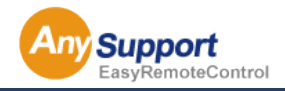

#### 5-23 音の伝達ができないとき

- [1] 相談員側のタスクバーの右側にあるボリ ュームのアイコンをダブルクリックして Windows のボリュームコントロールを開 きます。
- [2] ニューの[プロパティ]をクリックします。
- [3] 音量調整の[録音]をクリックして、下の [次のボリュームコントロールを表示する] で[Stereo Mix]をチェックして[OK]ボタン をクリックします。 [Stereo Mix]という名 前は、現在のコンピュータから出ている 音を全て送信するという意味で、サウン ドカードのメーカー毎にその名称が異な る場合があります。もし[Stereo Mix]コント ロールが表示されない場合(例:'Stereo Out' 、'ステレオミックス'、'Wave Out Mix'などのような場合)は、いずれかを 選択するか、[Wave]コントロールを使用 してください。

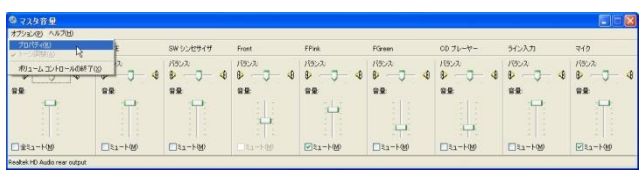

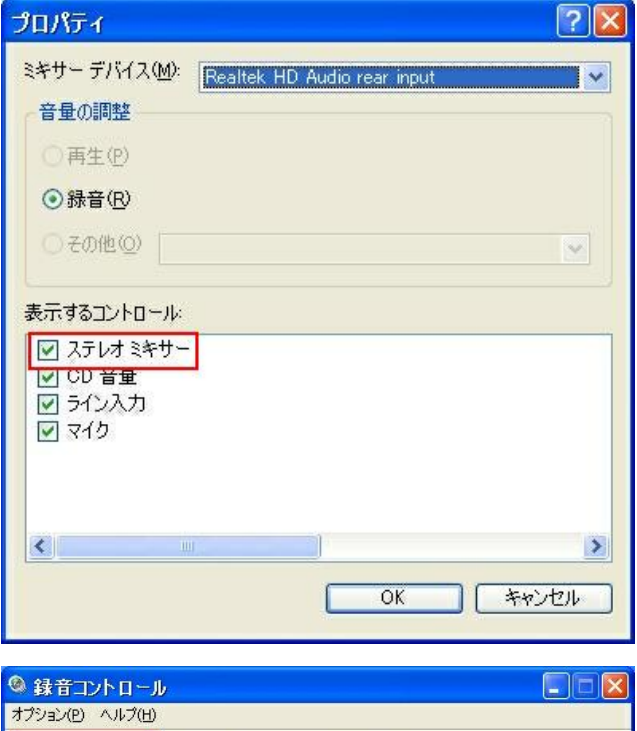

[4] [OK]をクリックすると、選択した録音ボリ ュームコントロールが表示されます。ここ で、Stereo MixやWaveのチャンネルを選 択して、ボリュームを中程度に設定する と設定が完了します。

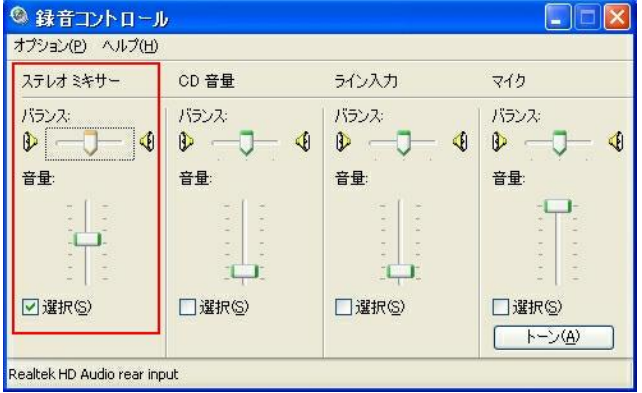

## ボリュームコントロールの[オプション]メ

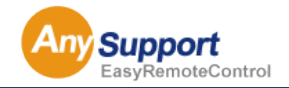

### $9$ 第 6 章 環境設定

#### 6-1 プロキシサーバーの設定方法

プロキシサーバーの環境でのご使用の場合はログイン時に「環境設定」で設定を行ってください。

<u>ka</u> Koino AnySupport

1. 「AnySupport」を起動する。

※詳しい起動方法は 15 ページ参照

2 「環境設定」ボタンをクリック

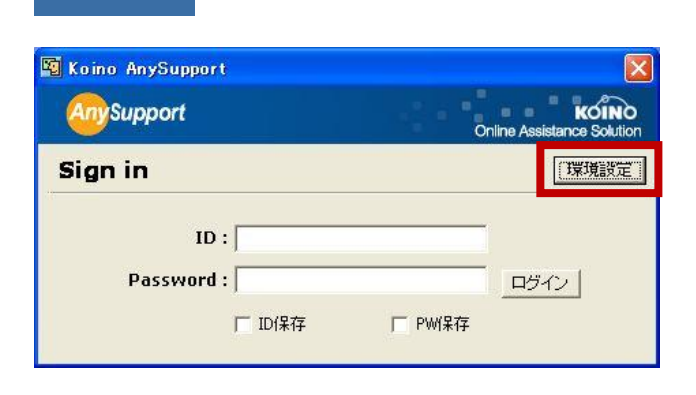

3. 通常は「自動設定」をチェックし「確認」 ボタンを押す。

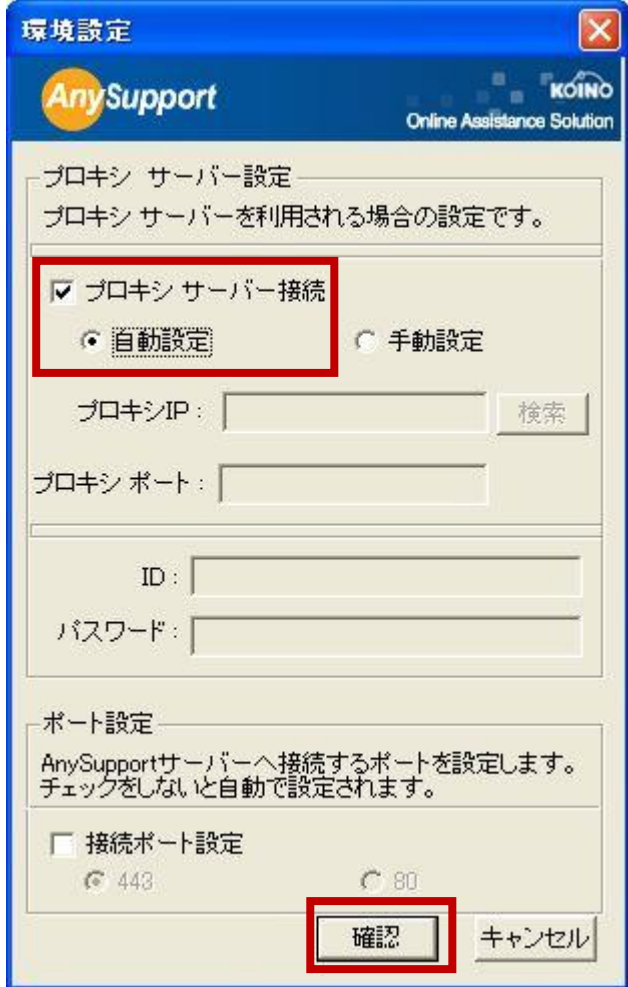

**Any Support** 

 $\sqrt{2}$ 

4. 自動で感知できない場合は手動設定 を行ってください。

> ※自動感知できない場合は 「プロキシ IP」、「プロキシポート」を直 接入力してください。

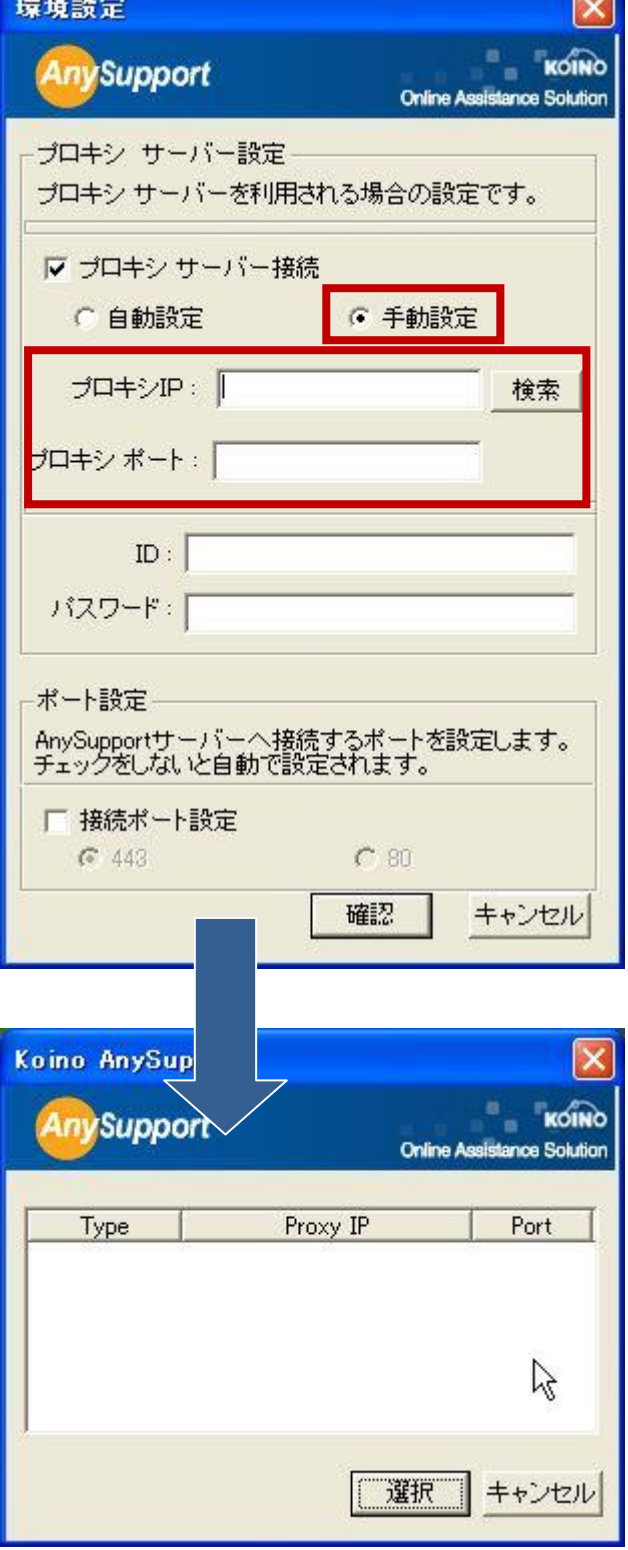

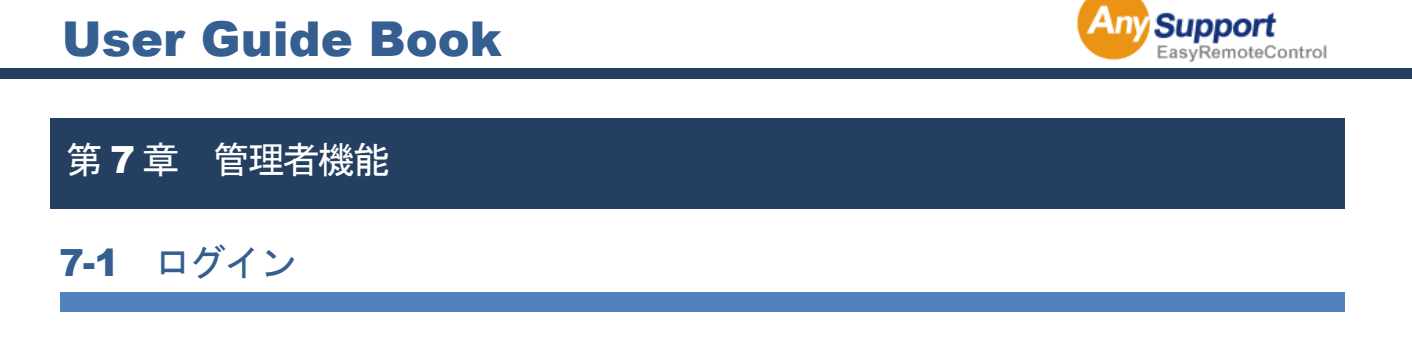

http://anysupport.jp にアクセスし、ID とパスワードを入力してログインします。([管理者 ID] / [パスワード])

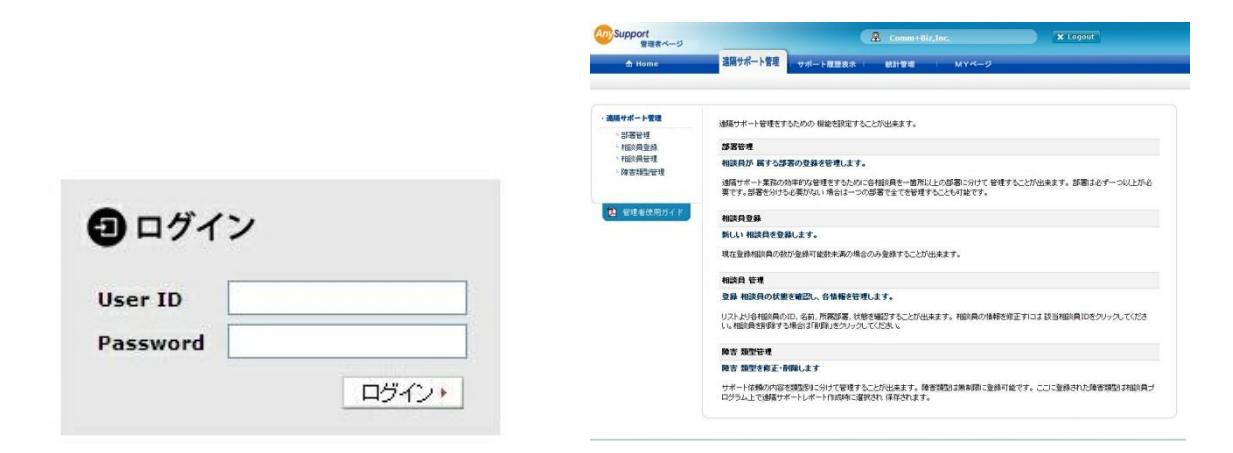

#### 7-2 部署管理

#### 部署管理を行うことが出来ます。

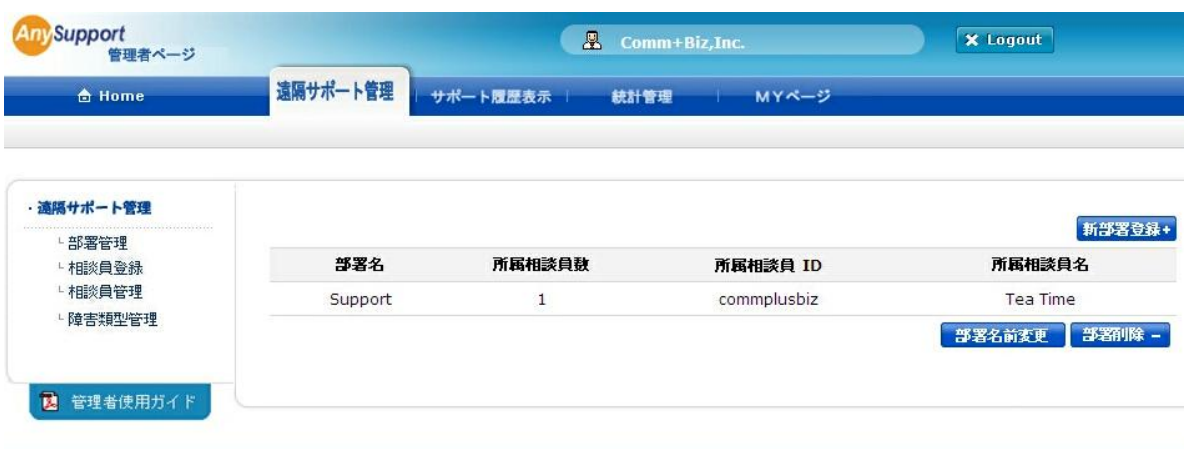

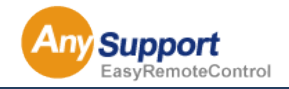

### 第 7 章 管理者機能 スタックス スタックス

7-3 相談員の作成

ご希望の情報で相談員を作成できます。

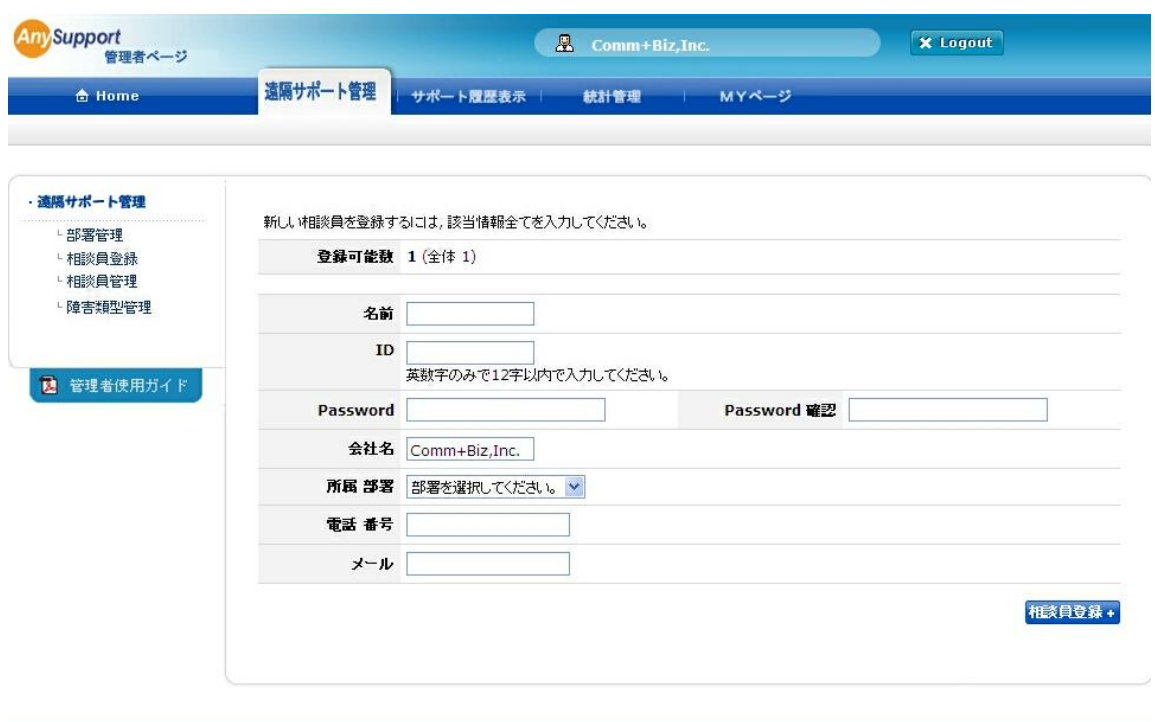

### 7-4 相談員の管理、編集

相談員の状態管理および情報を編集出来ます。

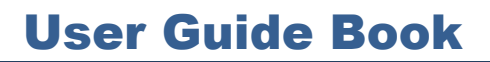

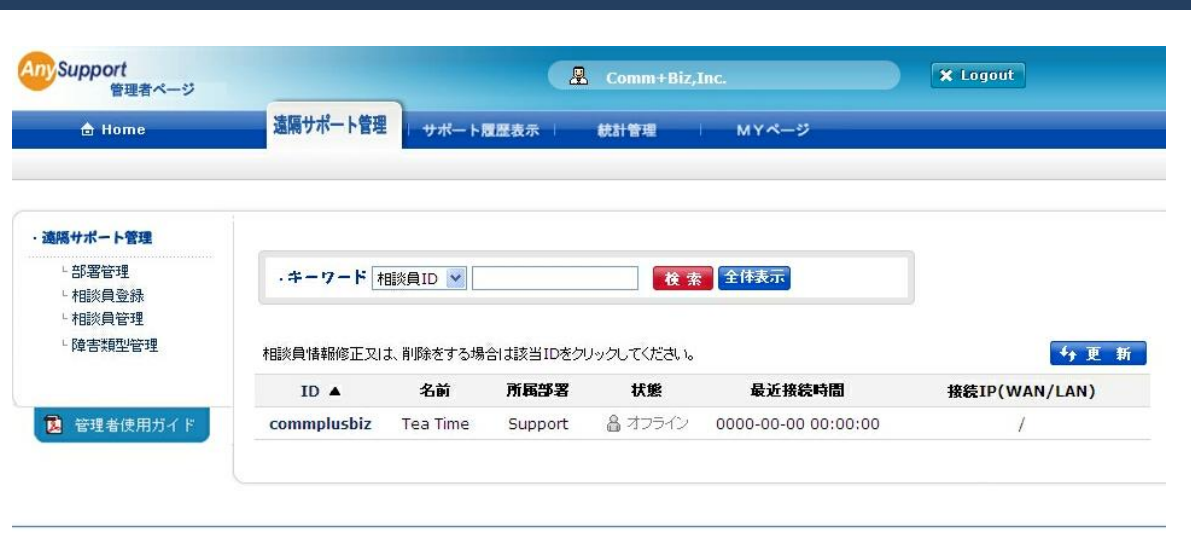

Any Support

EasyRemoteControl

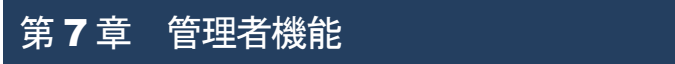

#### 7-5 障害の種類を登録、編集

障害の種類を登録/編集することが出来ます。

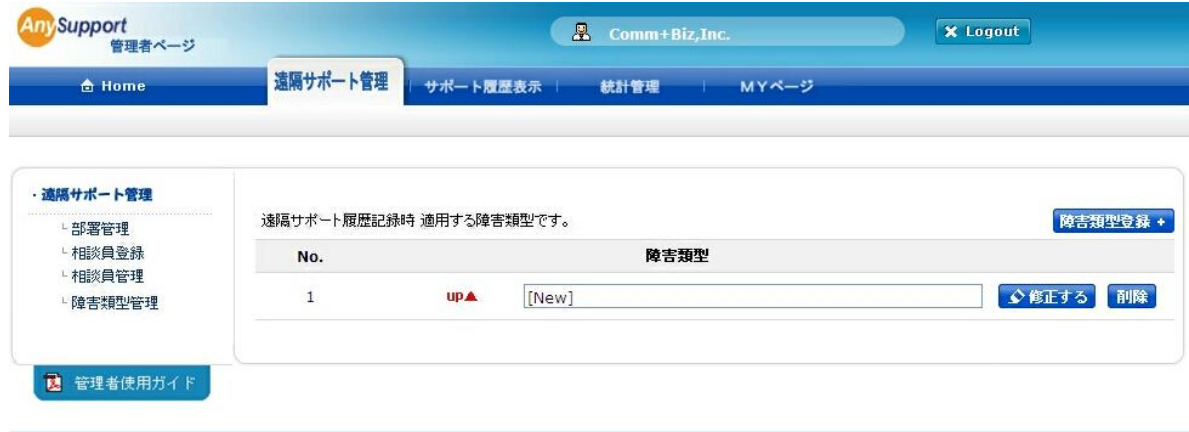

### 7-6 統計

リモートゕシスタンスの相談の統計情報を日付で検索して見ることが出来ます。

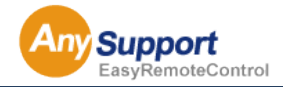

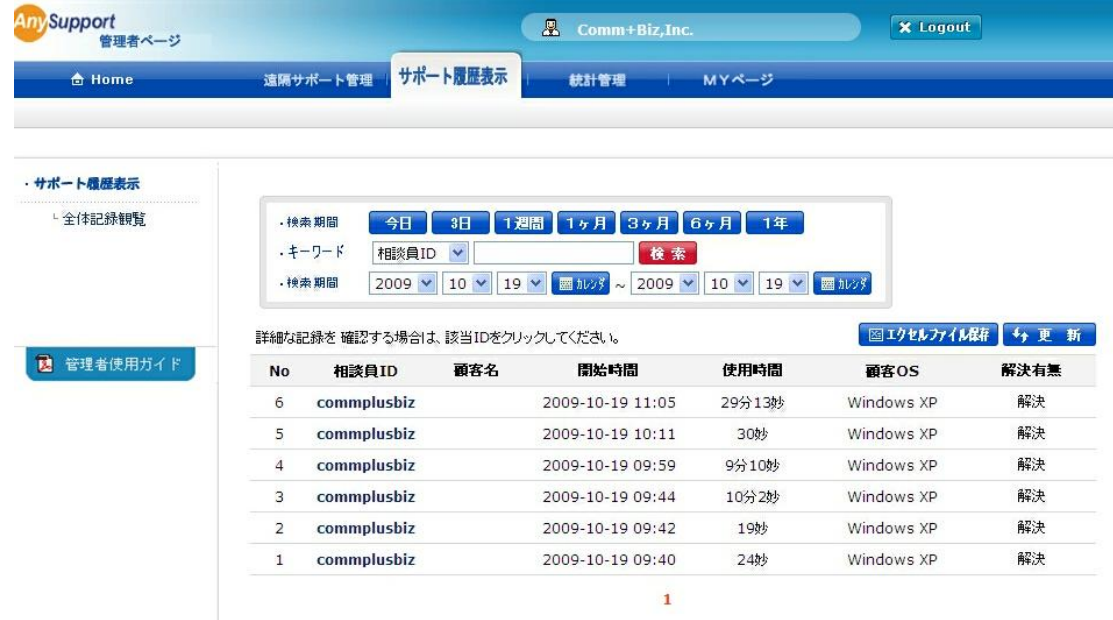

### 第 8 章 よくある質問

ルーターやファイアーウォールなどのセキュリティが導入されていますが、

#### サポートを受けることは可能ですか

はい、可能です。

ンターネット環境さえあればどなたでもサポートを受けることができます。

自分が知らないうちに接続されてしまう心配はありませんか。

遠隔サポートを行う際には、常にクライアント側からサポート開始ページのボタンをクリックして

いただく必要があります。

このため、相談員側から勝手に接続するということはございません。

#### 機密ファイルなど、個人情報を見られてしまう恐れはありますか。

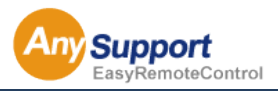

サービスの性質上クラゕント側の画面は、そのまま相談員側に閲覧されます。

メールなど、個人情報が表示されているウゖンドウは事前に終了させておいてください。